# PyroMark® Q24 MDx Brugervejledning

## **IVD**

# $C \in$

 $REF$  9001513

**HB** 1063078DA

QIAGEN GmbH, QIAGEN Strasse 1, D-40724 Hilden, TYSKLAND

R4

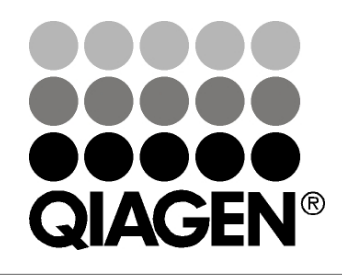

# Sample & Assay Technologies

Trademarks: QIAGEN®, DNeasy®, EpiTect®, PyroMark®, Pyrosequencing®, Pyrogram®, QIAamp®, QIAprep®, Q-Solution®, RNeasy® (QIAGEN Group); Adobe®, Reader® (Adobe Systems Incorporated); Intel®, Pentium® (Intel Corporation); Microsoft®, Windows® (Microsoft Corporation); Millex®, Millipore®, Milli-Q® (Merck KGaA); Sepharose® (GE Healthcare). Registrerede navne, varemærker osv. anvendt i dette dokument, selv når de ikke specifikt er markeret som sådan, skal ikke betragtes som værende juridisk ubeskyttede.

HB-0332-004 © 2011–2016 QIAGEN,. Alle rettigheder forbeholdes.

## Indhold

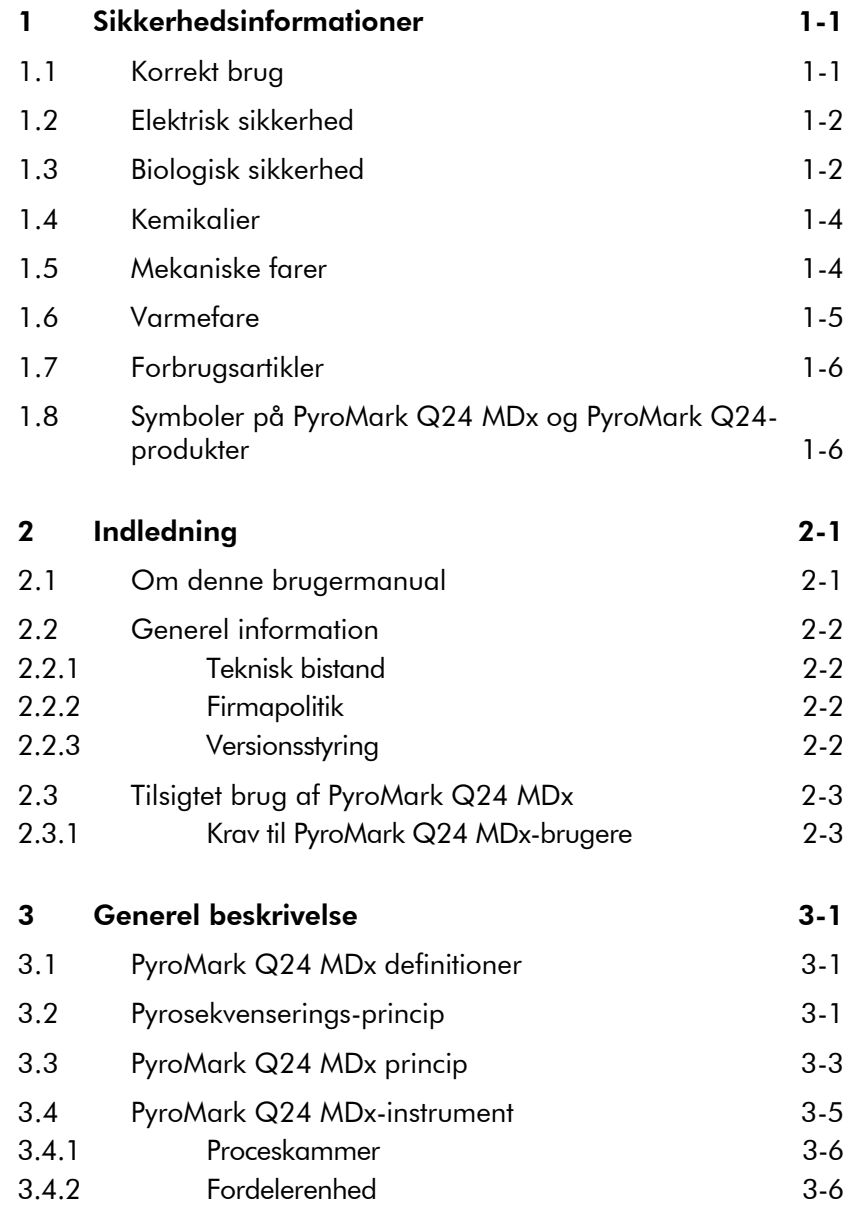

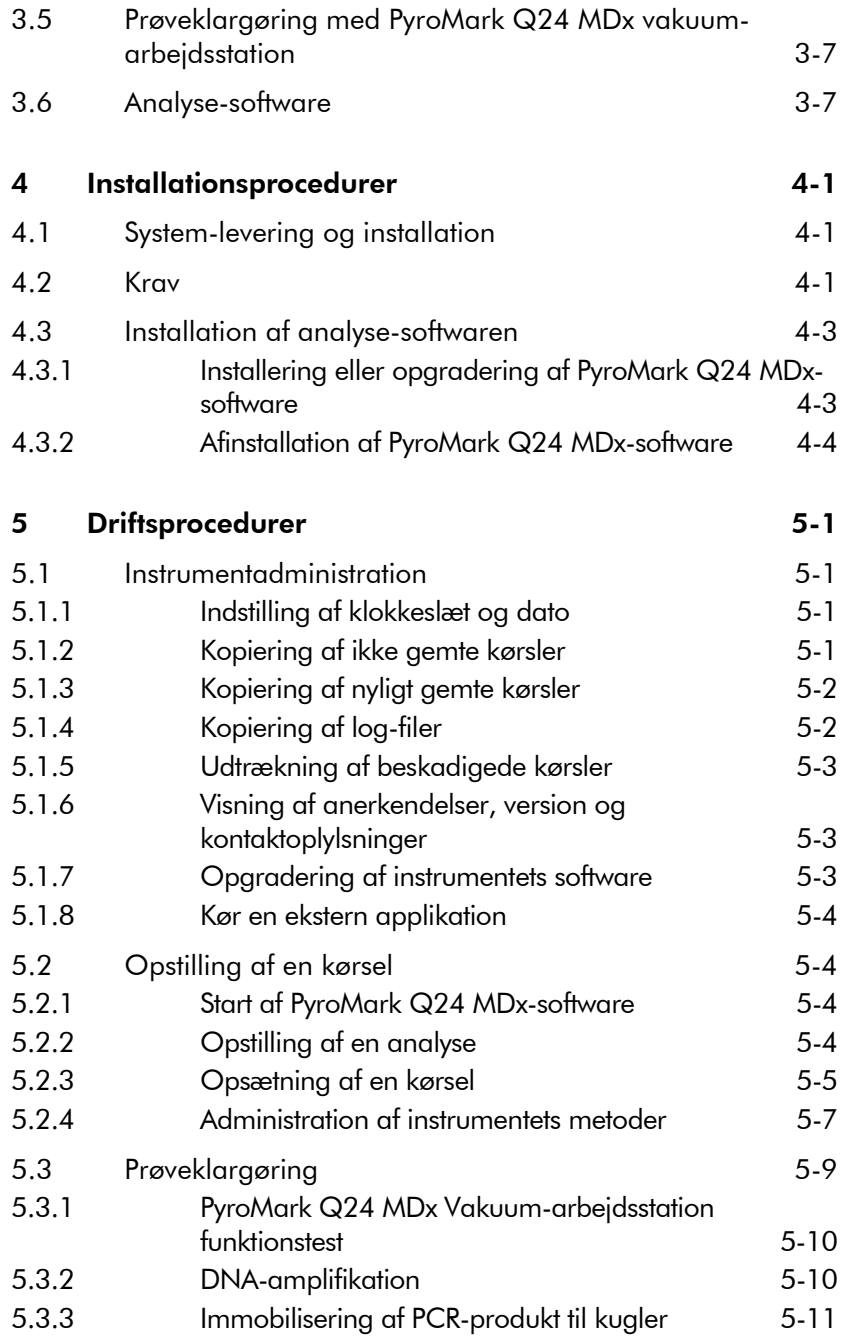

#### Indhold

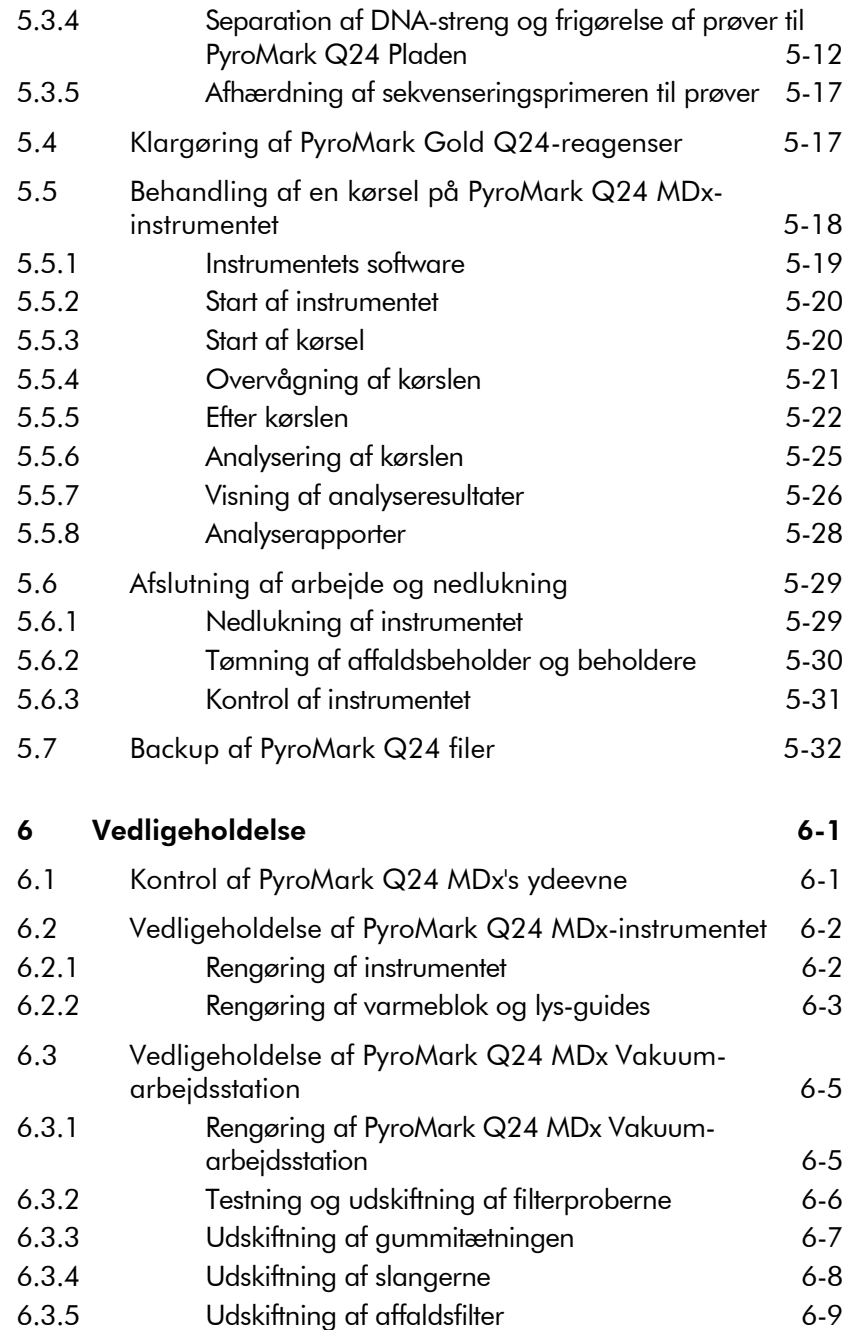

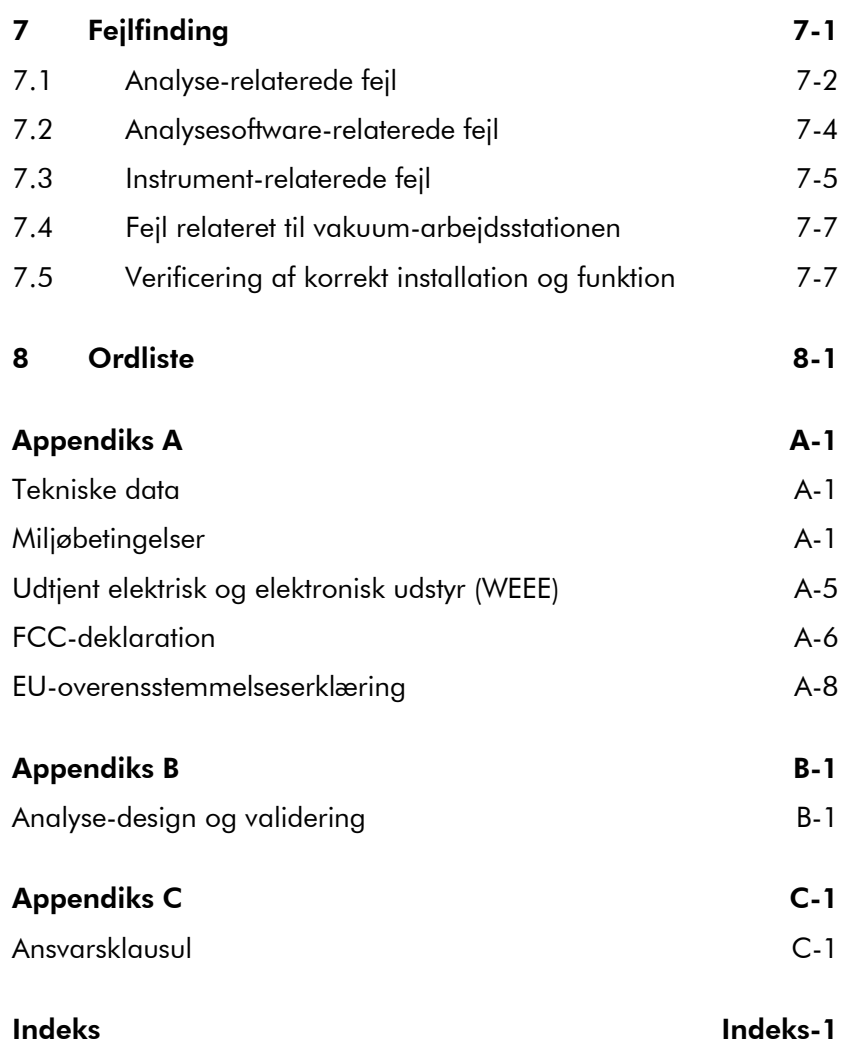

### <span id="page-6-0"></span>1 Sikkerhedsinformationer

Før PyroMark Q24 MDx tages i brug, er det vigtigt læse brugervejledningen omhyggeligt igennem. Læg specielt mærke til sikkerhedsinformationerne. Instruktionerne og sikkerhedsinformationerne i manualen skal følges for at sikre en sikker drift af systemet og bevare systemet i sikker stand.

Følgende typer sikkerhedsinformationer ses gennem heledenne manual.

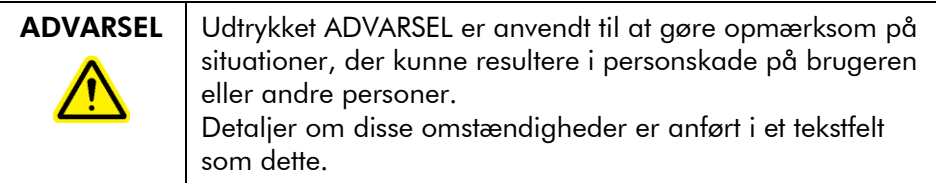

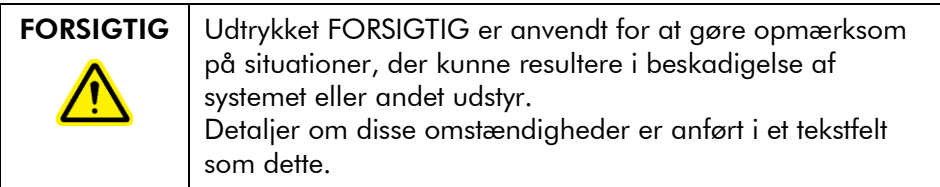

Rådene, der er givet i denne manual, er ment som et supplement, og erstatter ikke de normale sikkerhedskrav, der gælder i brugerens land.

### <span id="page-6-1"></span>1.1 Korrekt brug

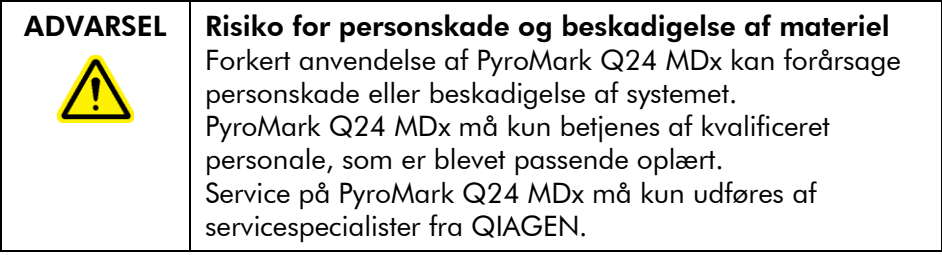

Udfør regelmæssig vedligeholdelse som beskrevet i afsnit [6.](#page-62-0) QIAGEN dækker ikke udgifter til reparationer, der er nødvendige på grund af ukorrekt vedligeholdelse.

#### ADVARSEL | Risiko for personskade og beskadigelse af materiel PyroMark Q24 MDx-instrumentet er for tungt til at kunne løftes af en person. For at undgå personskader eller skader på instrumentet bør man ikke løfte det alene.

ADVARSEL | Risiko for personskade og beskadigelse af materiel Gør ikke forsøg på at flytte PyroMark Q24 MDx under drift.

### <span id="page-7-0"></span>1.2 Elektrisk sikkerhed

Afbryd strømforsyningen ved stikkontakten før servicering.

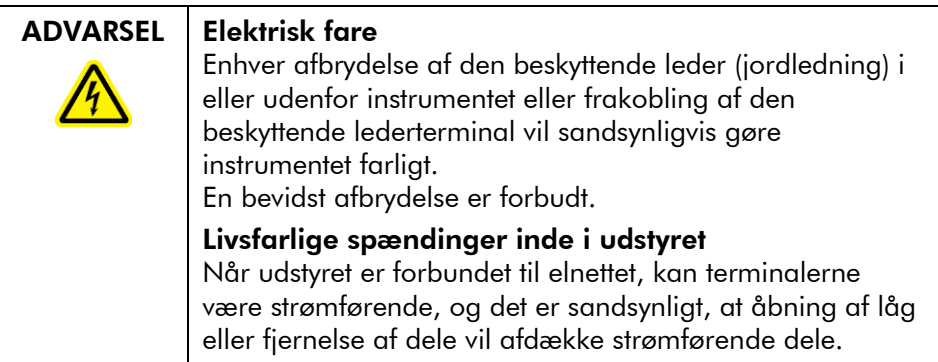

Følg nedenstående anvisninger for at sikre tilfredsstillende og sikker drift af PyroMark Q24 MDx:

- Sørg for, at instrumentets lysnetkabel er forbundet til et lysnetudtag, der har en beskyttende leder (jord).
- Sørg for, at hovedstikkene er let tilgængelige i tilfælde af at udstyret behøver afbrydes hurtigt fra lysnettet.
- Benyt kun de lysnetledninger og udstyr, der følger med systemet.

### <span id="page-7-1"></span>1.3 Biologisk sikkerhed

Benyt sikre laboratorieprocedurer som beskrevet i publikationer såsom *Biosafety in Microbiological and Biomedical Laboratories*, HHS

(www.cdc.gov/od/ohs/biosfty/biosfty.htm) ved håndtering af biologisk materiale.

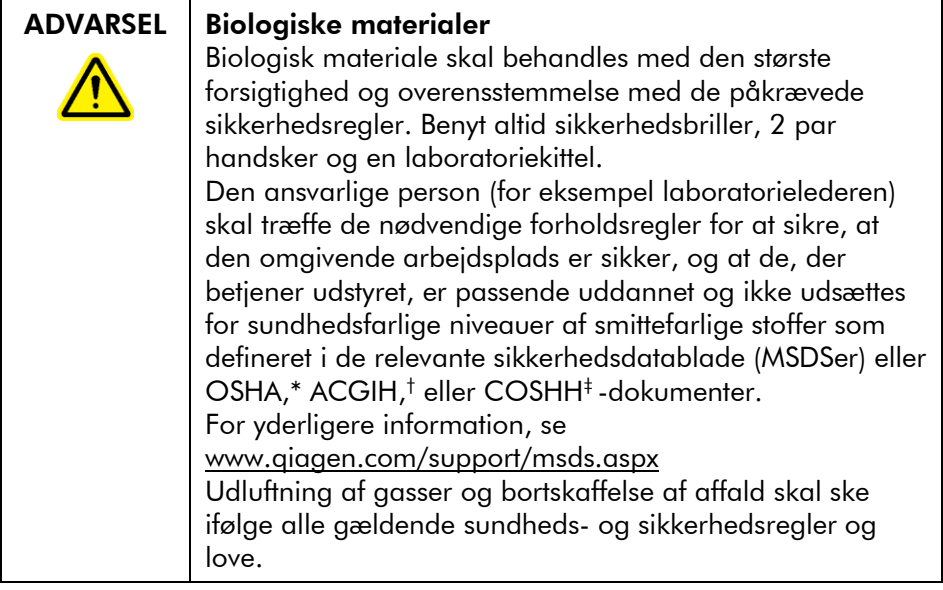

- \* OSHA: Occupational Safety and Health Administration (Arbejdssikkerheds- og Sundhedsadministrationen, USA).
- † ACGIH: American Conference of Government Industrial Hygienists (Amerikansk Konference for Statslige Industrihygiejnikere, USA).
- ‡ COSHH: Control of Substances Hazardous to Health (Kontrol af sundhedskadelige stoffer, UK).

### <span id="page-9-0"></span>1.4 Kemikalier

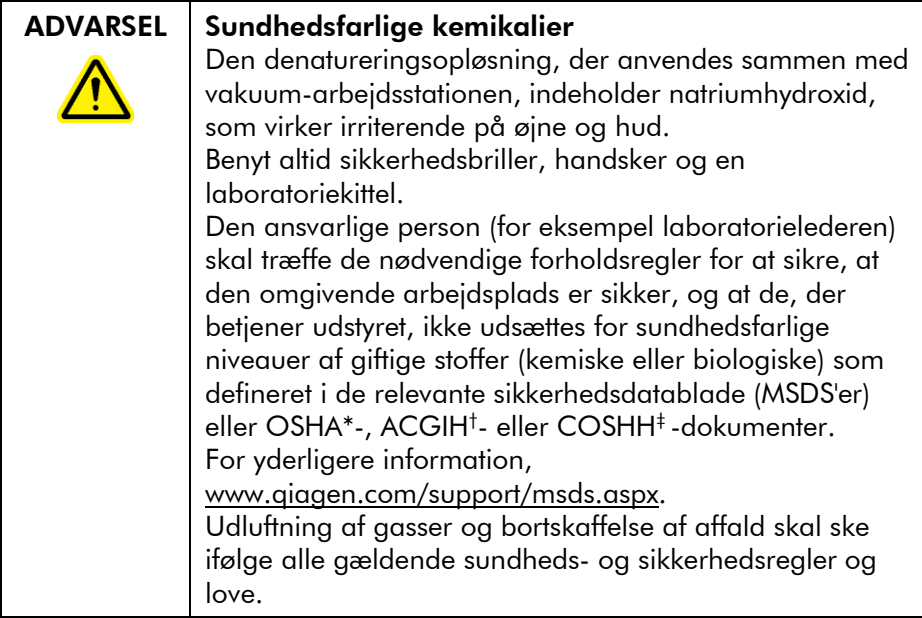

- \* OSHA: Occupational Safety and Health Administration (Arbejdssikkerheds- og Sundhedsadministrationen, USA).
- † ACGIH: American Conference of Government Industrial Hygienists (Amerikansk Konference for Statslige Industrihygiejnikere, USA).

<span id="page-9-1"></span>‡ COSHH: Control of Substances Hazardous to Health (Kontrol af sundhedskadelige stoffer, UK).

### 1.5 Mekaniske farer

Låget på PyroMark Q24 MDx-instrumentet skal forblive lukket under betjeningen af instrumentet. Et advarselssignal vil lyde for at advare operatøren, hvis låget åbnes, når det ikke er sikkert.

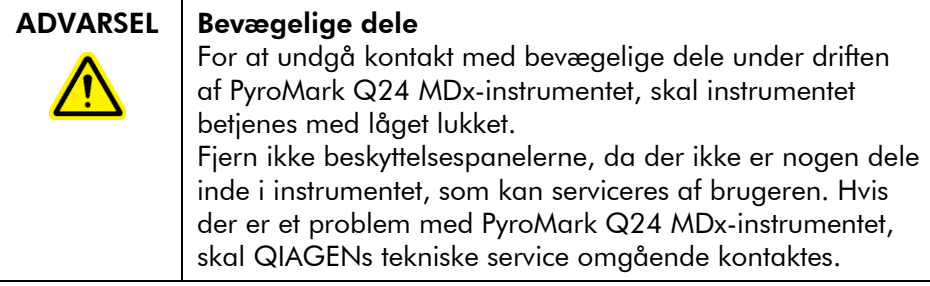

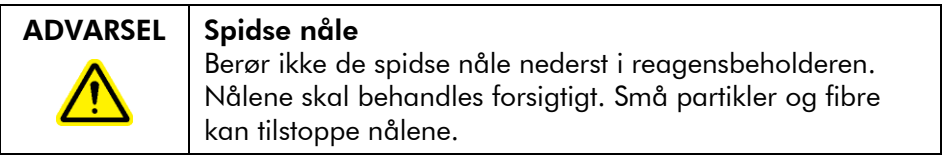

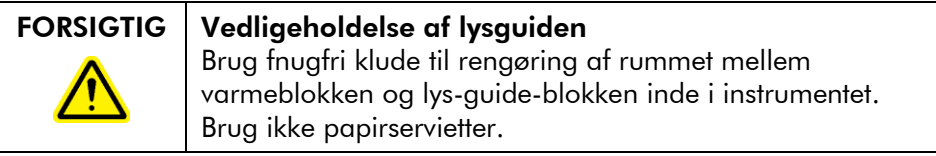

### <span id="page-10-0"></span>1.6 Varmefare

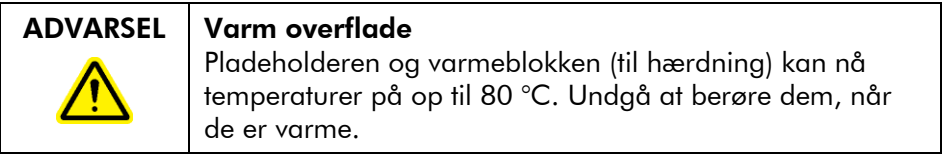

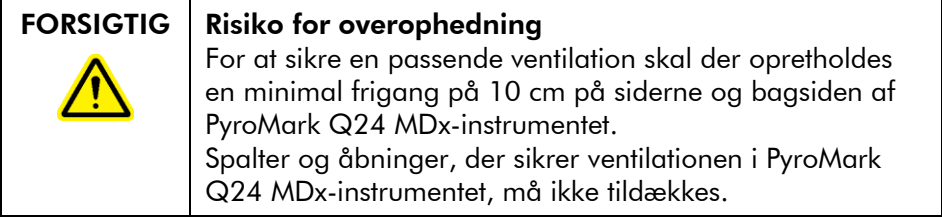

### <span id="page-11-0"></span>1.7 Forbrugsartikler

#### FORSIGTIG | Ikke-støttede forbrugsartikler

Tilslut eller brug ikke andre forbrugsartikler, tilbehør eller eksternt udstyr end angivet.

### <span id="page-11-1"></span>1.8 Symboler på PyroMark Q24 MDx og PyroMark Q24-produkter

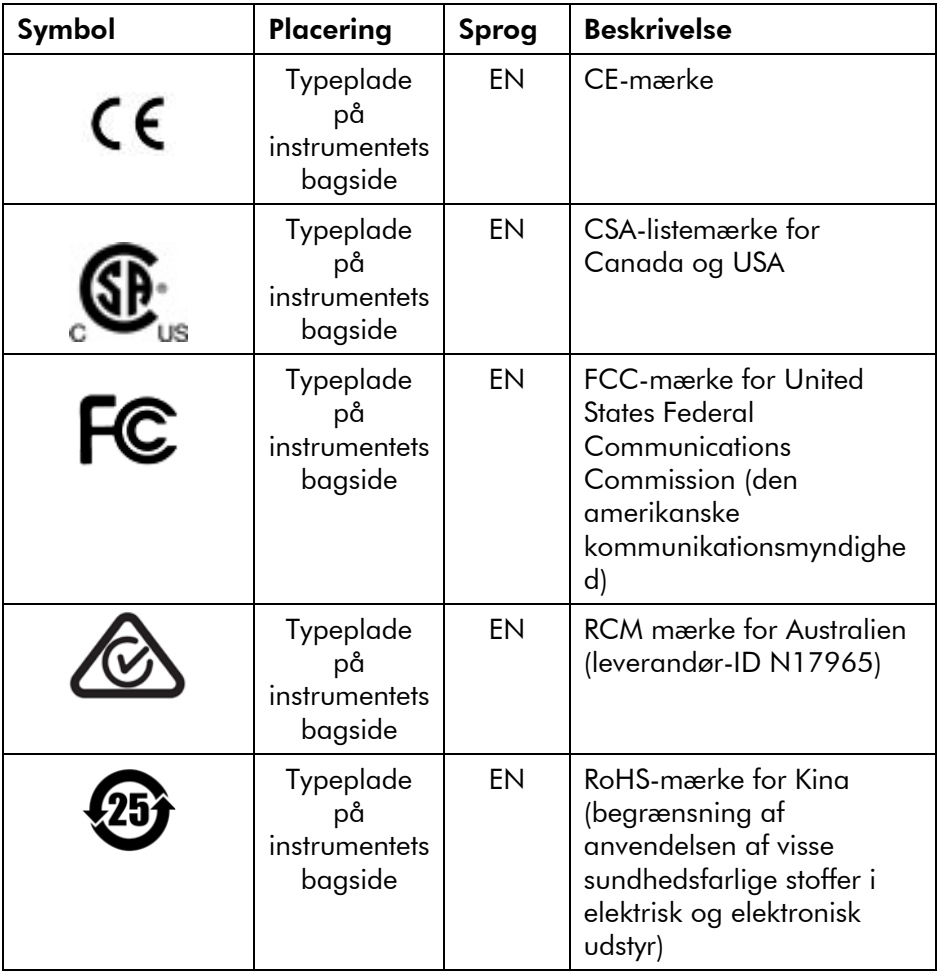

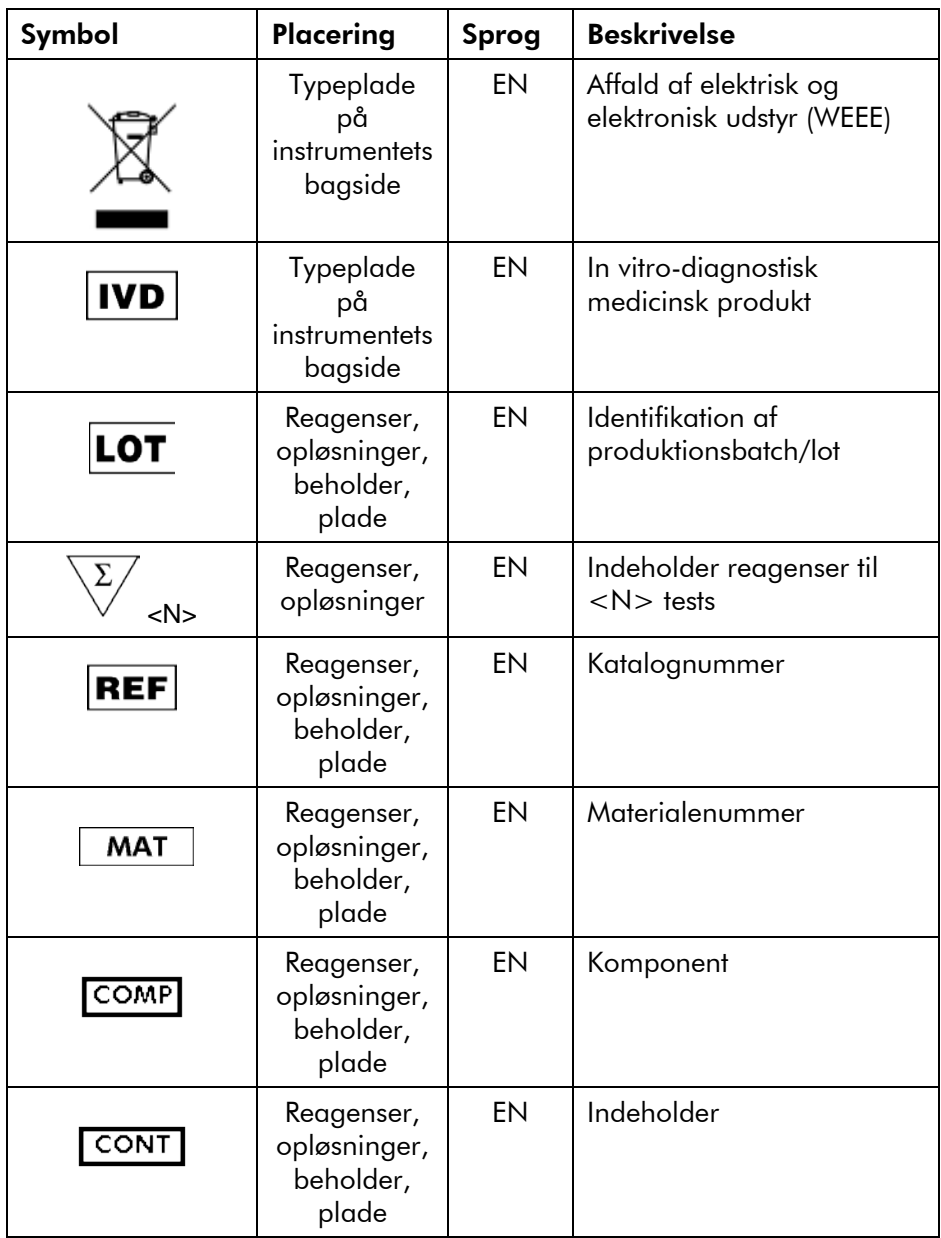

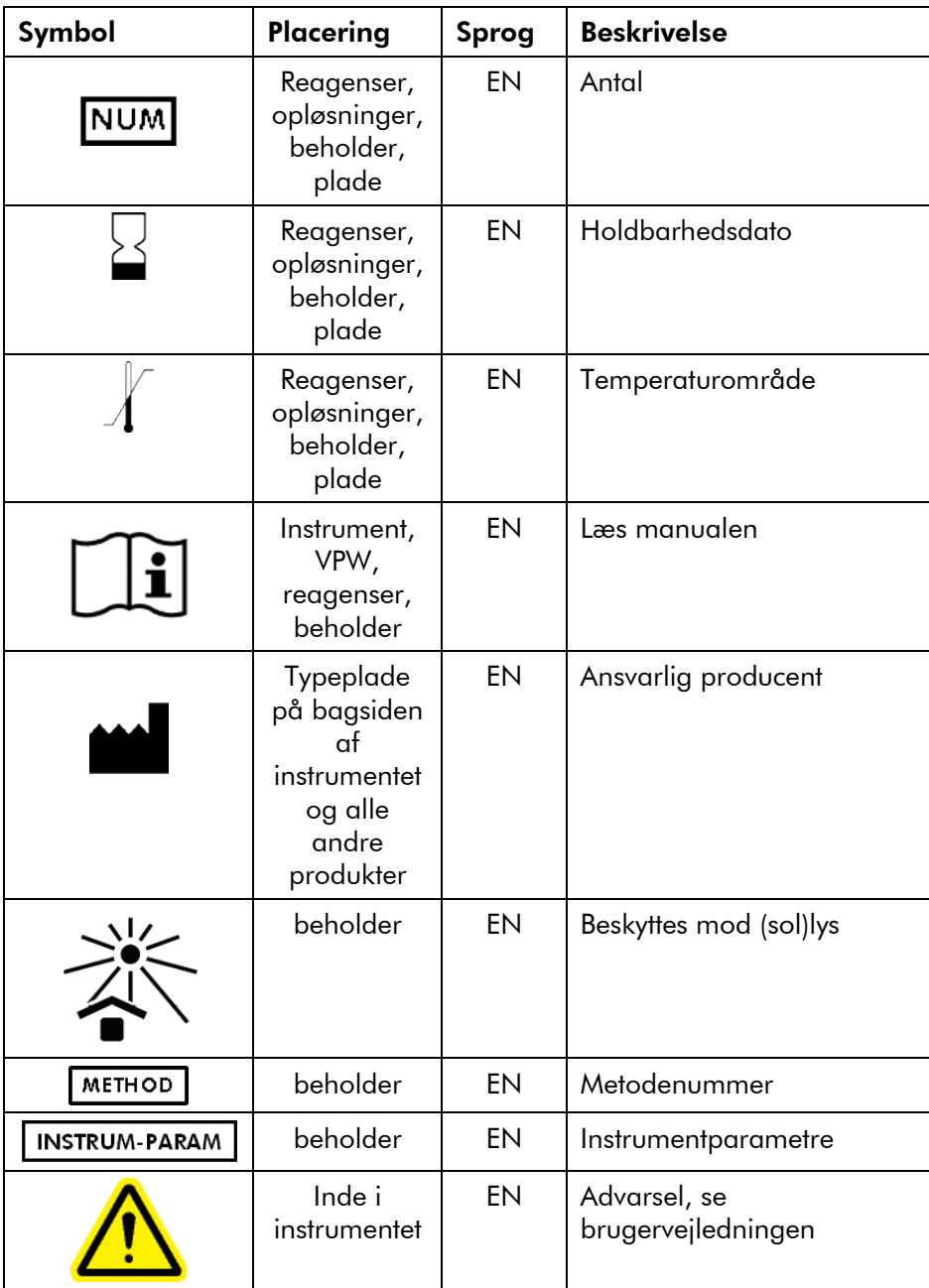

### <span id="page-14-0"></span>2 Indledning

Tak for at du valgte QIAGEN PyroMark Q24 MDx. Vi er overbeviste om, at den vil blive en integreret del af jeres laboratorium.

Før du bruger PyroMark Q24 MDx, er det vigtigt,at du læser brugervejledningen omhyggeligt og lægger særligt mærke til sikkerhedsinformationerne (se Afsnit [1\)](#page-6-0). Instruktionerne og sikkerhedsinformationerne i brugervejledningen skal følges for at sikre, at driften af systemet er sikker, og at systemet holdes i sikker stand.

### <span id="page-14-1"></span>2.1 Om denne brugermanual

Denne brugervejledning giver informationer o PyroMark Q24 MDx i følgende afsnit:

- 1. Sikkerhedsinformationer
- 2. Indledning
- 3. Generel beskrivelse
- 4. Installationsprocedurer
- 5. Driftsprocedurer
- 6. Vedligeholdelsesprocedurer
- 7. Fejlfinding
- 8. Ordliste

Appendikser

Appendikserne omfatter følgende:

- Tekniske data
- Miljøbetingelser
- WEEE-genvindingskrav
- **Analyse-design og validering**
- Garantibetingelser

### <span id="page-15-0"></span>2.2 Generel information

#### <span id="page-15-1"></span>2.2.1 Teknisk bistand

QIAGENs tekniske service leverer høj kvalitet og er altid til rådighed. De tekniske serviceafdelinger er bemandet med erfarne videnskabsfolk med omfattende praktisk og teoretisk erfaring inden for prøve- og analyse-teknologier og i brugen af QIAGENs produkter. Kontakt os i tilfælde af spørgsmål eller vanskeligheder vedrørende PyroMark Q24 MDx eller QIAGENs produkter generelt.

QIAGENs kunder er en vigtig kilde til information om avancerede eller specialiserede anvendelser af vore produkter. Denne information er en hjælp for andre videnskabsfolk, såvel som for forskerne ved QIAGEN. Vi vil derfor opfordre dig til at kontakte os, hvis du har forslag omkring produktydeevne eller nye anvendelser og teknikker.

For teknisk service og yderligere information henvises til vort tekniske supportcenter på www.qiagen.com/Support, eller henvendelse kan rettes til en af QIAGENs tekniske serviceafdelinger eller lokale forhandlere (se bagsiden eller besøg www.qiagen.com).

### <span id="page-15-2"></span>2.2.2 Firmapolitik

Det er QIAGENs politik at forbedre deres produkter, efterhånden som nye teknikker og komponenter bliver tilgængelige. QIAGEN forbeholder sig retten til når som helst at ændre specifikationerne.

Vi bestræber os på at frembringe en nyttig og passende dokumentation, og sætter pris på dine kommentarer vedr. denne brugervejledning. Kontakt venligst QIAGENs tekniske service.

#### <span id="page-15-3"></span>2.2.3 Versionsstyring

Dette dokument er Brugervejledningen til *PyroMark Q24 MDx Brugervejledning*, version 1.0, revision R4.

### <span id="page-16-0"></span>2.3 Tilsigtet brug af PyroMark Q24 MDx

PyroMark Q24 MDx er et system, som detekterer forandringer i specificerede variable positions i DNA, som kan være klinisk relevante.

PyroMark Q24 MDx er beregnet til in vitro-diagnostisk brug i Europa.

PyroMark Q24 MDx-systemet er beregnet til anvendelse udelukkende i kombination med QIAGEN-kits, der er indiceret til brug med PyroMarkQ24 MDx-instrumentet, til de formål, der er beskrevet i kit-håndbøgerne.

PyroMark Q24 MDx-systemet er beregnet til at blive brugt af professionelle brugere såsom teknikere og læger, der er oplært i molekylærbiologiske teknikker og betjening af PyroMark Q24 MDx.

#### <span id="page-16-1"></span>2.3.1 Krav til PyroMark Q24 MDx-brugere

Nedenstående tabel viser det generelle kompetence- og uddannelsesniveau, der er nødvendigt ved transport, installation, anvendelse, vedligeholdelse og servicering af PyroMark Q24 MDx.

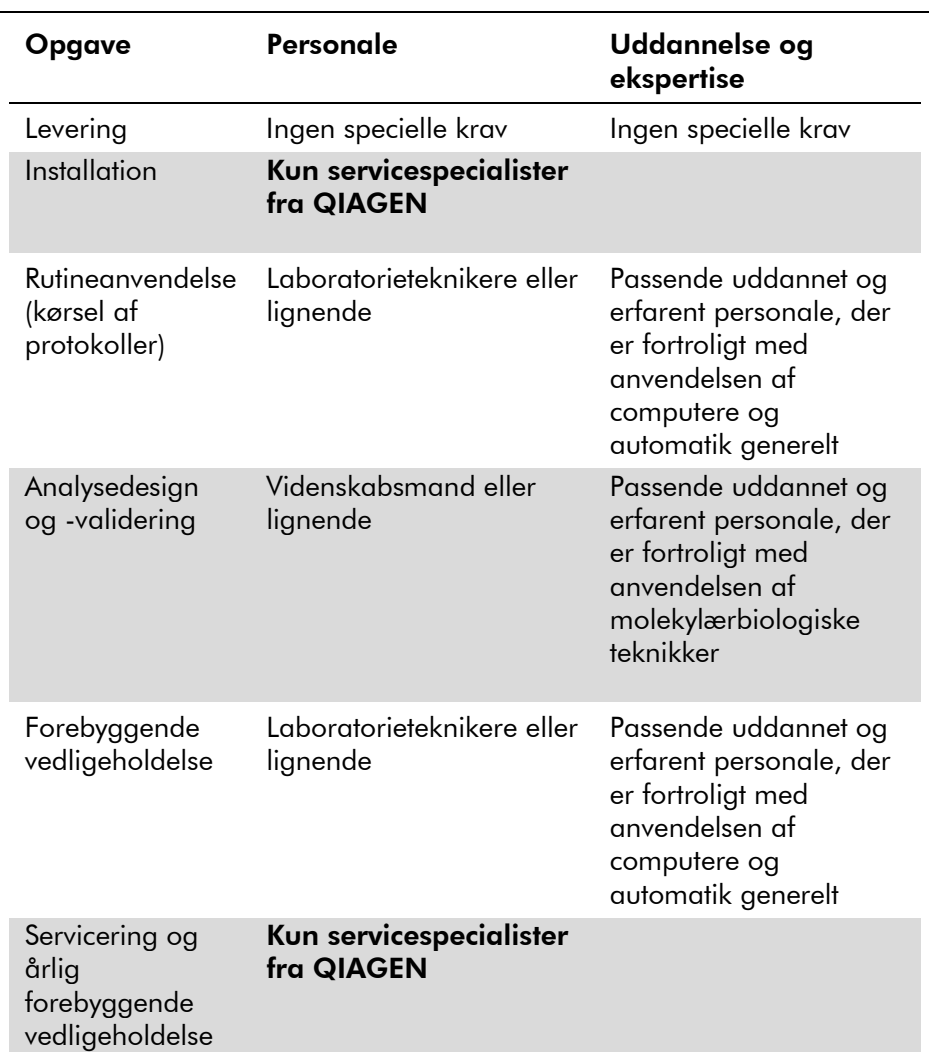

### <span id="page-18-0"></span>3 Generel beskrivelse

PyroMark Q24 MDx benytter gennemprøvet realtids sekvensbaseret Pyrosequencing® teknologi til sekvensbaseret detektion og kvantificering ved genetisk analyse og epigenetiske metylerings-studier. Systemet kan analysere op til 24 prøver samtidig. Der benyttes en letanvendelig protokol til klargøring af prøverne.

### <span id="page-18-1"></span>3.1 PyroMark Q24 MDx definitioner

- PyroMark Q24 MDx: instrument, software og installation
- PyroMark Q24 MDx-instrument: Kun instrument
- PyroMark Q24 MDx-software: Kun software
- PyroMark Q24 MDx-vakuum-arbejdsstation: Kun vakuum-arbejdsstation
- **PyroMark Q24 MDx-system: Alle ovenstående plus** eventuelle PyroMark-kits

### <span id="page-18-2"></span>3.2 Pyrosekvenserings-princip

Pyrosekvensering benytter sekvensering efter syntese for nøjagtig og kvantitativ analyse af DNA-sekvenser.

- 1. En sekvenserings-primer hybridiseres til en enkelttrådet, PCR-forstærket DNA-skabelon.
- 2. Skabelonen inkuberes med enzymer og substrater.
- 3. Det første af fire nukleotider føjes til reaktionen. Hvis nukleotidet er et komplement til basen i skabelonstammen, vil det blive inkluderet i DNA-stammen af DNA-polymerasen.
- 4. Hver enkelt inklusion ledsages af frigørelse af pyrophosphat (PPi) i en ekvimolær mængde i forhold til mængden af inddraget nukleotid.

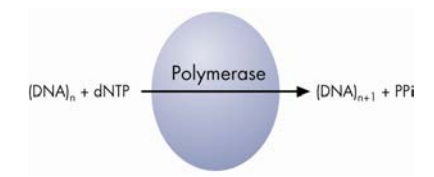

- 5. ATP sulfurylase konverterer kvantitativt PPi til ATP ved tilstedeværelse af adenosin 5' phosphosulfat.
- 6. Dette driver konverteringen af luciferin til oxyluciferin ve luciferase, som genererer synligt lys i mængder, der er proportionalt med mængden af ATP. Lys detekteres ved hjælp af lyssensorer (CCD'er) og ses som en spids i Pyrogrammet®. Hvert lyssignal er proportionalt med antallet af inkluderede nukleotider.

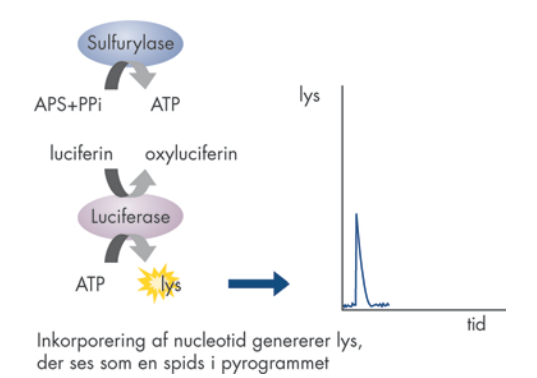

7. Apyrase, et nukleotid-nedbrydende enzym, nedbryder kontinuerligt ikke-integrerede nukleotider og ATP. Når nedbrydningen er afsluttet, tilføjes endnu et nukleotid.

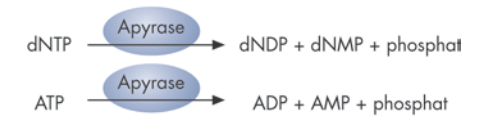

- 8. Nukleotider tilføjes et ad gangen. **Bemærk:** Deoxyadenosin alfa-thio triphosphat (dATP $\alpha$ S) anvendes i stedet for naturligt deoxyadenosin triphosphat (dATP), da det anvendes effektiv af DNA polymerasen, men ikke genkendes af luciferasen.
- 9. Efterhånden som processen fortsætter, opbygges den komplementære sekvens, og nukleotidsekvensen bestemmes ud fra spidsen i Pyrogrammet.

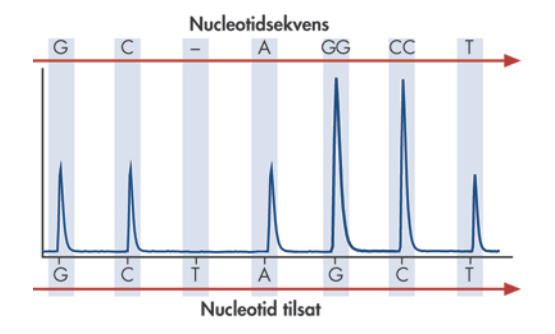

### <span id="page-20-0"></span>3.3 PyroMark Q24 MDx princip

PyroMark Q24 MDx udfører DNA-sekvensering ved hjælp af Pyrosekvenseringsteknologi.

- 1. PyroMark Q24-pladen indeholder prøverne, placeres på varmeblokken inde i instrumentet, og PyroMark Q24-beholderen fyldes med PyroMark Gold Q24-reagenser og placeres i fordelerenheden.
- 2. USB-nøgle indeholdende den kørselsfil, der skabes ved brug af PyroMark Q24 MDx-softwaren, indsættes i USBporten på instrumentets front. -Kørslen startes derefter af brugeren.
- 3. Fordelerenhedens tryk, mixer-hastigheden og temperaturerne på varmeblokken, proceskammerets låg og kølervæsken justeres til forindstillede niveauer.
- 4. Enzym- og substratblandinger fordeles til pladens primerbrønd (den rektangulære brønd) for at sikre, at fordelerkapillærrørene gennemskylles og fyldes med opløsning.
- 5. Enzymblanding og derefter substratblanding fordeles til de brugte brønde.
- 6. Trykket i fordelerenheden øges.
- 7. Nukleotiderne fordeles i primerbrønden, før den fordeles til brøndene. Nukleotider tilsættes i en forud defineret rækkefølge, og der går 65 sekunder mellem tilsætning af det enkelte nukleotid for at sikre, at alle enzymatiske reationer gennemføres.
- 8. Instrumentet indsamler data samtidigt fra alle brønde via 24 CCD'er, der er placeret under varmeblokken. Data lagres på instrumentet.
- 9. Efter kørslen overføres data automatisk til USB-nøglen. Hvis USB-nøglen har været fjernet under en kørsel, kan data hentes manuelt fra instrumentet.

### <span id="page-22-0"></span>3.4 PyroMark Q24 MDx-instrument

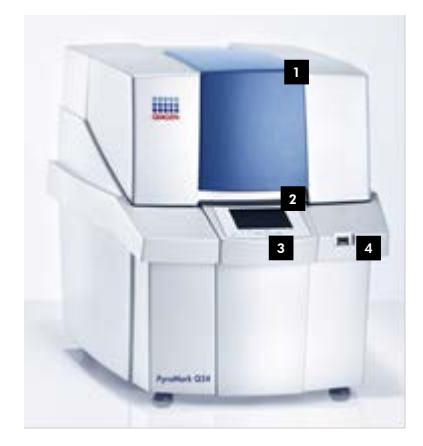

**I** Instrumentlåg Skærm 2 <sup>8</sup> Menuknapper USB-port 4

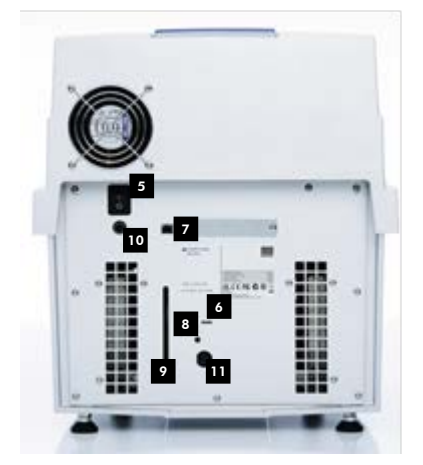

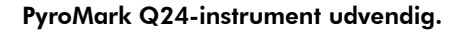

- **5** Strømafbryder
- LED er tændt, når 6 køleanordningen forsynes med strøm
- USB-port (inaktiv) 7
- **B** Lysknap for vindue med kølemiddelstand
- <sup>9</sup> Vindue som viser kølemiddelstand
- <sup>10</sup> Instrumentets spændingstilslutning  $24V = -$
- **n** Coolerens spændingstilslutning  $12V = -2$

#### <span id="page-23-0"></span>3.4.1 Proceskammer

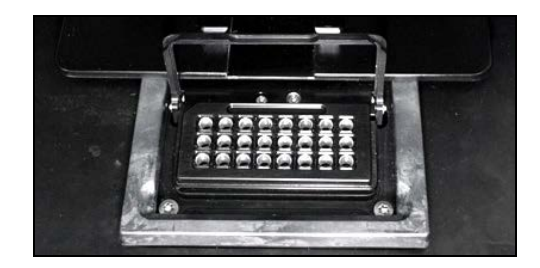

#### Varmeblok.

Proceskammereret indeholder en varmeblok, der holder den rette temperatur på pladen og dens indhold. Hvis rummets temperatur er for høj, køles varmeblokken af PyroMark Q24 MDx-instrumentets køleenhed (forinstalleret).

Data indsamles fra alle brøndene samtidig af 24 CCD'er under varmeblokken. I brønde, hvor der er en positiv reaktion med det tilføjede nukleotid udsendes der lys, hvilket medfører en spids i Pyrogrammet. For at muliggøre en hurtig blanding af prøver og reagenser i pladen vibreres varmeblokken inde i proceskammeret konstant under kørslen.

#### <span id="page-23-1"></span>3.4.2 Fordelerenhed

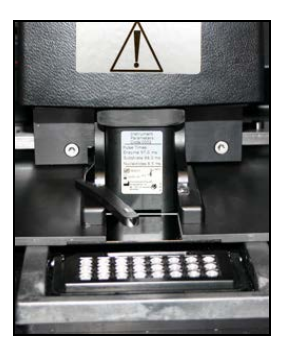

Fordelerenhed.

En reagensbeholder (PyroMark Q24-beholder) fyldt med de nødvendige mængder PyroMark Gold Q24-reagens indsættes i fordelerenheden. Instrumentet begynder at fordele reagenser, når trykket i fordelerenheden, mikserens hastighed og temperaturerne i varmeblokke, proceskammerets låg og kølevæsken når deres forindstillede værdier (dette kan tage flere minutter). Under kørslen placeres reagenset over hver enkelt brønd i PyroMark Q24 pladen, og reagenserne fordeles efter et zigzag-mønster af et pneumatisk system.

### <span id="page-24-0"></span>3.5 Prøveklargøring med PyroMark Q24 MDx vakuum-arbejdsstation

Det DNA, der skal analyseres, forstærkes af OCR via 2 primere, hvoraf den ene er biotinyleret. Det biotinylerede PCR-produkt immobiliseres derefter på streptavidin-belagte Sepharose® kugler.

Prøver, der skal analyseres med PyroMark Q24 MDxinstrumentet, skal klargøre i henhold til vejledningen i Afsnit [5.3,](#page-38-0) med PyroMark Q24 MDx vakuum-arbejdsstation.

### <span id="page-24-1"></span>3.6 Analyse-software

PyroMark Q24 MDx leveres med PyroMark Q24 MDxsoftware.

Den computer, der bruges til opsætning af kørsler og dataanalyse, skal minimum have følgende specifiktioner:

- $\blacksquare$  Microsoft<sup>®</sup> Windows<sup>®</sup> 7 (Engelsk version) operativsystem
- **Pentium® IV-processor (3 GHz) eller derover**
- 100 MB ledig harddiskkapacitet
- $\Box$  1 GB RAM
- Skærm med  $1280 \times 1024$  pixel
- Grafikkort, der understøtter skærmens opløsning
- **Pegeredskab (mus eller tilsvarende)**
- USB-port og CD-ROM interface

For at kunne se de rapporter, der genereres i PDF-format skal der være installeret en PDF-læser på computeren. Adobe® Reader® kan downloades fra [www.adobe.com.](http://www.adobe.com/)

### <span id="page-26-0"></span>4 Installationsprocedurer

### <span id="page-26-1"></span>4.1 System-levering og installation

Udpakning og installation af PyroMark Q24 MDx udføres af en certificeret QIAGEN servicespecialist. En person, der er fortrolig med laboratoriet og computerudstyret, skal være til stede under installationen.

Følgende artikler leveres:

- PyroMark Q24 MDx-instrument (inklusive to USB-nøgler)
- PyroMark Q24 MDx vakuum-arbejdsstation (indkøbt separat)
- *PyroMark Q24 MDx-brugervejledning*
- *PyroMark Q24 MDx-software-brugervejledning*
- *PyroMarkQ24-*pladéholder

Reagenser og andet tilbehør kan bestilles separat, besøg www.qiagen.com/products/PyromarkQ24MDx.aspx.

### <span id="page-26-2"></span>4.2 Krav

#### Placering

PyroMark Q24 MDx-instrumentet og PyroMark Q24 MDx vakuum arbejdsstation skal placeres beskyttet mod direkte sollys, varmekilder samt vibrationskilder og elektrisk interferens. Se Appendiks A vedr. driftsbetingelser (temperatur og fugtighed). Installationsstedet skal være frit for kraftig træk, stærk fugt, meget støv og må ikke være udsat for store temperatursvingninger.

Se Appendiks A vedr. vægt og dimensioner for PyroMark Q24 MDx-instrumenter og PyroMark Q24 MDx vakuumarbejdsstation.

Kontrollér, at arbejdsbordet er vandret, tørt, rent og vibrationssikkert, og at der er ekstra plads til tilbehør. Der kræves cirka 70 cm frigang over arbejdsbordet for at have plads til PyroMark Q24 MDx-instrumentet med låget åbent. Sørg for mindst 10 cm ledig plads bag instrumentet til kabler.

Fjern transportlåsen fra skumdispenser-modulet. Gem transportlåsen, hvis instrumentet senere skal transporteres igen.

PyroMark Q24 MDx-instrumentet skal placeres inden for cirka 1,5 m fra to korrekt jordede vekselstrømskontakter. Strømledningerne til PyroMark Q24 MDx-instrumentet skal være spændingsstabiliseret og transientbeskyttet.

Bemærk: Vi anbefaler at tilslutte instrumentet direkte til dets egen stikkontakt, så det ikke deler kontakt med andet laboratorieudstyr. Anbring ikke PyroMark Q24 MDx på en vibrerende overflade eller i nærheden af vibrerende genstande.

#### FORSIGTIG  $\vert$  Risiko for overophedning For at sikre korrekt ventilation, skal der opretholdes en minimum frigang på 10 cm på siderne og bagsiden af PyroMark Q24 MDx-instrumentet. Spalter og åbninger, der sikrer ventilationen i PyroMark Q24 MDx-instrumentet, må ikke tildækkes.

#### Strømkrav

PyroMark Q24 MDx-instrumentet arbejder ved:

- $\blacksquare$  Input 100-240 V AC, 50-60 Hz, 160 VA
- Instrumentklassifikation 24 V DC, 40 W
- Coolerklassifikation 12 V DC, 60 W

PyroMark Q24 MDx vakuum-arbejdsstation arbejder ved:

- 100 V AC, 50/60 Hz, 25 VA
- $115$  V AC, 60 Hz, 25 VA
- $\blacksquare$  230 V AC, 50 Hz, 25 VA

Kontroller, at spændingsdata for PyroMark Q24 MDx er forenelige med vekselstrømsspændingen på installationsstedet. Spændingsudsving i forsyningsnettet må ikke overstige 10 % af de nominelle forsyningsspændinger.

#### Krav til jordforbindelse

For at beskytte betjeningspersonalet skal PyroMark Q24 MDx-instrumentet være korrekt jordforbundet. PyroMark Q24 MDx-instrumentet er udstyret med to 3-leder vekselstrømsledninger. For at bevare denne beskyttelse skal man undlade at slutte PyroMark Q24 MDx-instrumentet til et vekselstrømsudtag uden jordforbindelse.

### <span id="page-28-0"></span>4.3 Installation af analyse-softwaren

#### <span id="page-28-1"></span>4.3.1 Installering eller opgradering af PyroMark Q24 MDx-software

Bemærk: Hvis computeren forbindes til et netværk, kan netværkets indstillingspolitik hindre, at du gennemfører denne procedure. For yderligere oplysninger, kontakt din system-administrator.

- 1. Sørg for, at computeren opfylder minimumkravene; se Afsnit [3.6.](#page-24-1)
- 2. Luk eventuelle andre programmer, der kører på computeren.
- 3. Indsæt PyroMark Q24 MDx-software-CD'en i CD-drevet.
- 4. Klik på "Install PyroMark Q24 MDx Software" (installer PyroMark Q24 MDx-softwaren) i menuen.

Hvis CD-menuen ikke vises automatisk:

- Vælg "(Denne) computer" i Windows "Start"-menu.
- Højreklik på CD-drevet med software-CD'en og vælg "Open" (åbne).
- Dobbeltklik på filen autorun.exe.
- 5. Følg instruktionerne, der vises i "Setup Wizard" (Indstillingshjælp).

Bemærk: Hvis .NET Framework 3.5 skal installeres (installation kræves via "Setup Wizard"), skal

installationen genstartes, når .NET Frameworkinstallationen er afsluttet, dvs. Åbn CD-menuen (se trin 4) og klik på "Install PyroMark Q24 MDx Software".

- 6. Når installationen af softwaren er gennemført, klikkes på "Exit Setup" (Forlad indstilling) i CD-menuen.
- 7. Benyt Windows Update [\(www.update.microsoft.com\)](http://www.update.microsoft.com/) til at kontrollere for eventuelle kritiske opdateringer af .NET Framework 3.5.

For at gennemse rapporter genereret af PyroMark Q24 MDx-software i PDF-format skal der installeres en PDF-læser på computerer. Adobe Reader kan downloades fra [www.adobe.com.](http://www.adobe.com/)

#### <span id="page-29-0"></span>4.3.2 Afinstallation af PyroMark Q24 MDx-software

- 1. Vælg "Control Panel" (Kontrolpanel) i Windows "Start" menu.
- 2. I "Control Panel", klikkes på "Uninstall a program" (Afinstaller program) under kategorien Programmer.
- 3. I listen over programmer vælges "PyroMark Q24".
- 4. Klik på "Uninstall" (Afinstaller).
- 5. Gentag trin 3 og 4 for PyroMark Launcher.

### <span id="page-30-0"></span>5 Driftsprocedurer

Dette afsnit beskriver, hvordan PyroMark Q24 MDx skal betjenes.

Før man fortsætter, anbefaler vi, at man gør sig fortrolig med de forskellige træk ved PyroMark Q24 MDx, se afsnit [3.4.](#page-22-0)

### <span id="page-30-1"></span>5.1 Instrumentadministration

#### <span id="page-30-2"></span>5.1.1 Indstilling af klokkeslæt og dato

Korrekt indstilling af dato og klokkeslæt sikrer et nøjagtigt dato- og tidsstempel i instrumentet og kørsels-logs samt analyserapporterne. Dato og klokkeslæt indstilles på følgende måde:

- 1. Når instrumentet ikke er i gang, vælges "Administration" i hovedmenuen.
- 2. Vælg "Set Date and Time" (Indstil dato og klokkeslæt) ved hjælp af  $\triangle$  og  $\triangledown$  skærmknapperne og tryk på "OK".
- 3. Vælg den parameter, du vil redigere, ved hjælp af **∢** og ▶ skærmknappern.
- 4. Rediger den valgte parameter ved hjælp af  $\triangle$  og  $\blacktriangledown$ skærmknapperne.
- 5. Gentag trin 3 og 4 for at redigere flere parametre.
- 6. Tryk på "Set" (indstil) . for at gemme ændringen-/erne.

#### <span id="page-30-3"></span>5.1.2 Kopiering af ikke gemte kørsler

Hvis USB-nøglen fjernes, før kørslen er færdig, hentes kørselsdata fra instrumentet på følgende måde:

- 1. Når instrumentet ikke er i gang med en kørsel, indsættes en af de USB-nøgler, der fulgte med, i USB-porten på instrumentets front.
- 2. Vælg ved hjælp af  $\triangle$  og  $\blacktriangledown$  skærmknapperne "Administration" i hovedmenuen og tryk på "OK".
- 3. Vælg "Copy Unsaved Runs" (Kopier ikke gemte kørsler) og tryk på "OK".
- 4. Vælg ved hjælp af  $\triangle$  og  $\blacktriangleright$  skærmknapperne kørselsfilen for hentning og tryk på "Select" (Vælg).
- 5. Når instrumentet bekræfter, at kørselsfilen er gemt på USB-nøglen, trykkes på "Close" (Afslut).
- 6. Fjern USB-nøglen.

#### <span id="page-31-0"></span>5.1.3 Kopiering af nyligt gemte kørsler

Kopier af filer gemmes på instrumentet, forudsat at der er tilstrækkelig ledig plads i den interne hukommelse.

Bemærk: Når pladsen bliver for begrænset, slettes kørselsfilerne automatisk i kronologisk rækkefølge med undtagelse af de filer, der aldrig er blevet gemt på en USBnøgle (se Afsnit [5.1.2\)](#page-30-3). Disse filer kan slettes manuelt.

Nyligt gemte filer gemmes på følgende måde:

- 1. Når instrumentet ikke er i gang med en kørsel, indsættes en af de USB-nøgler, der fulgte med, i USB-porten på instrumentets front.
- 2. Vælg ved hjælp af  $\triangle$  og  $\blacktriangleright$  skærmknapperne "Administration" i hovedmenuen og tryk på "OK".
- 3. Vælg "Copy Recently Saved Runs" (Kopier nyligt gemte kørsler) og tryk på "OK".
- 4. Vælg ved hjælp af  $\triangle$  og  $\blacktriangleright$  skærmknapperne kørselsfilen for hentning og tryk på "Select" (Vælg).
- 5. Når instrumentet bekræfter, at kørselsfilen er gemt på USB-nøglen, trykkes på "Close" (Afslut).
- 6. Fjern USB-nøglen.

#### <span id="page-31-1"></span>5.1.4 Kopiering af log-filer

Hvis du har brug for at sende log-filer til QIAGEN Teknisk Servic, kopierer du filer på følgende måde:

- 1. Når instrumentet ikke er i gang med en kørsel, indsættes en af de USB-nøgler, der fulgte med, i USB-porten på instrumentets front.
- 2. Vælg ved hjælp af  $\triangle$  og  $\blacktriangleright$  skærmknapperne "Administration" i hovedmenuen og tryk på "OK".
- 3. Vælg "Copy Log Files" (kopier log-filer) og tryk på "OK".
- 4. Når instrumentet bekræfter, at log-filerne er blevet gemt på USB-nøglen, trykkes på "Close".
- 5. Fjern USB-nøglen.

#### <span id="page-32-0"></span>5.1.5 Udtrækning af beskadigede kørsler

Hvis kørsler beskadiges (f.eks. hvis instrumentet afbrydes under en kørsel), ekstraheres kørselsfilerne på følgende måde:

- 1. Når instrumentet ikke er i gang med en kørsel, indsættes en af de USB-nøgler, der fulgte med, i USB-porten på instrumentets front.
- 2. Vælg ved hjælp af  $\triangle$  og  $\blacktriangleright$  skærmknapperne "Administration" i hovedmenuen og tryk på "OK".
- 3. Vælg "Extract Damaged Runs" (Ekstraher beskadigede kørsler) og tryk på "OK".
- 4. Når instrumentet bekræfte, at kørselsfilerne er blevet gemt på USB-nøglen, trykkes på "Close".
- 5. Fjern USB-nøglen.

#### <span id="page-32-1"></span>5.1.6 Visning af anerkendelser, version og kontaktoplylsninger

Vis anerkendelser, software- og hardwareversioner eller kontaktoplysninger på følgende måde:

- 1. Vælg "About" (Om) i hovedmenuen ved hjælp af ▲ og skærmknapperne og tryk på "OK".
- 2. Vælg de informationer, du vil have vist, og tryk på "OK".

#### <span id="page-32-2"></span>5.1.7 Opgradering af instrumentets software

Hvis du har modtaget en software-opgradering fra QIAGEN, opgraderes softwaren på følgende måde:

1. Gem opgraderingsfiler på en af de medfølgende USBnøgler. Filerne skal gemmes i en mappe kaldet "Upgrade" (Opgradering) i rodbiblioteket på USBnøglen.

- 2. Når instrumentet ikke er i gang, indsættes USB-nøglen i USB-porten på instrumentets front. Den må ikke tages ud, før opgraderingen er afsluttet.
- 3. Brug ▲ og ▼ skærmknapperne til at vælge "Administration" i hovedmenuen og klik på "OK".
- 4. Vælg "Upgrade Software" (opgradering af software) og klik på "OK".
- 5. Følg instruktionerne, der vises på skærmen.

#### <span id="page-33-0"></span>5.1.8 Kør en ekstern applikation

Menuvalget "Run External Application" (kør ekstern applikation) anvendes til serviceapplikationer. Kør kun en serviceapplikation, når du bliver bedt om det af QIAGEN Teknisk Service.

### <span id="page-33-1"></span>5.2 Opstilling af en kørsel

Før der opstilles en kørsel, anbefaler vi, at man gør sig fortrolig med sikkerhedsinformationen ved at se afsnit [1.](#page-6-0)

Detaljeret information om opstilling af en kørsel kan ses i *Brugervejledningen til PyroMark Q24 MDx-software*.

#### <span id="page-33-2"></span>5.2.1 Start af PyroMark Q24 MDx-software

I Windows "Start" menu vælges" (All) Programs/PyroMark/PyroMark Q24".

*Brugervejledningen til PyroMark Q24 MDx-software* kan når som helst nås ved at trykke på "F1" tasten inde fra softwaren.

### <span id="page-33-3"></span>5.2.2 Opstilling af en analyse

1. I genvejsoversigten højreklikkes på den mappe, hvor du ønsker at placere analysefilen, vælg dernæst "New Assay" (ny analyse) efterfulgt af den ønskede analysetype (AQ, CpG eller SQA) fra kontekstmenuen. Bemærk: For at tilføje en genvej til en mappe i genvejsoversigten klikkes på "Add Folder Shortcut" (tilføj genvej til mappe).

- 2. Indtast filnavn og tryk på "Enter" (Retur).
- 3. Hvis der skal oprettes en AQ eller CpG analyse, indtastes eller indklistres "Sequence to Analyze" (sekvens at analysere), derefter klikkes på knappen "Generate Dispensation Order" (generer dispenseringsrækkefølge). Hvis der oprettes en SQA-analyse, indtastes "Dispensation Order" (dispenseringsrækkefølge).
- 4. Klik på **i** i værktøjslinjen. Bemærk: Før prøverne køres, skal analysen valideres ved hjælp af en reference DNA-prøve; se Appendiks B. Bemærk: Ved brug af QIAGEN-kits anvendes de indstillinger, der er angivet i kit-håndbøgerne.

#### Ekstraudstyr:

Hvis det ønskes, indtastes et notat om analysen, og de variable positioner opstilles under fanen "Variable Positions" (kun AQ og CpG analyser).

Ved oprettelse af en CpG-analyse anbefales det at tilsætte bisulfit-behandlingskontroller. I sekvensen før bisulfibehandlingen skal det kontrolleres, om de foreslåede bisulfitkontroller er C'er konverteret til T'er (læs som G'er og A'er i en omvendt analyse) og hvorvidt de er egnede som kontroller.

For at tilsætte en kontrol venstreklikkes på et fedt, orange T eller A i histogrammet, helst i begyndelsen af sekvensen.

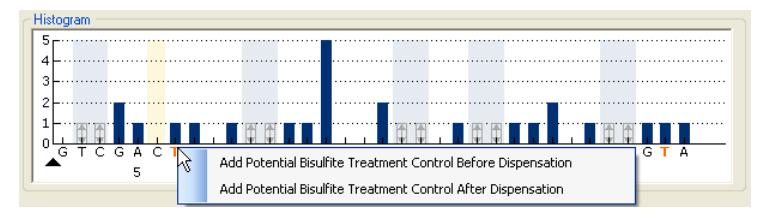

#### <span id="page-34-0"></span>5.2.3 Opsætning af en kørsel

1. I genvejsoversigten højreklikkes på den mappe, som kørselsfilen ønskes placeret i, vælg dernæst "New Run" (ny kørsel) i kontekstmenuen.

Bemærk: For at tilføje en genvej til en mappe i genvejsoversigten klikkes på "Add Folder Shortcut" (tilføj genvej til mappe).

- 2. Indtast filnavn og tryk på "Enter" (Retur).
- 3. Vælg "Instrument Method" (instrumentmetode); se Afsnit 5.2.4 for mere detaljeret vejledning.
- 4. Tilføj en analyse til hver brønd, der anvendes, træk f.eks. en analyse fra genvejsoversigten til en brønd eller et udvalg af brønde.

En brønd har farve efter den analyse, der er anbragt i brønden.

#### **Plate Setun**

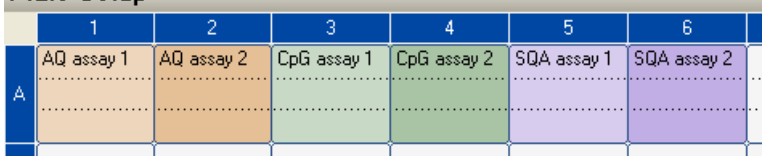

5. En prøve-ID eller note aktiveres ved at vælge cellen og indsætte teksten. En valgt celle fremhæves med en blå baggrundsfarve.

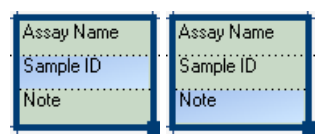

- 6. Klik på **i** i værktøjslinjen.
- 7. Udskriv en liste over de ønskede reagensvoluminer og pladeopsætningen; vælg "Pre Run Information" (information før kørsel) i menuen "Tools" (Værktøjer), og når rapporten vises, klik på ...
- 8. Luk kørselsfilen og kopier den til en af de medfølgende USB-nøgler.

Kørselsfilen kan nu behandles ved at sætte USB-nøglen ind i USB-porten på fronten af PyroMark Q24 MDxinstrumentet (se Afsnit [5.5\)](#page-47-0).
## Ekstraudstyr:

Om ønsket indtastes "Reagent ID" (reagens-ID) (dvs. lotnummeret for PyroMark Gold Q24-reagenser), et "Plate ID" (plade-ID), en "Barcode" (stregkode) for pladen og en "Run Note" (kørselsnote) i kørselsfilen.

# Yderligere oplysninger

Der er flere måder at opsætte en plade på. For eksenpel er det muligt at importere og indklistre et prøve-layout defineret i en tekstfil og at trække og kopiere og trinvist indsætte et prøve-ID (hvis den sidste del af det indtastede prøve-ID er et tal). For yderligere oplysninger henvises til *Brugervejledningen til PyroMark Q24 MDx-software* (tryk på "F1" tasten i PyroMark Q24 MDx-softwaren).

Bemærk: For at basere kørslen på en tidligere kørsel højreklikkes på den behandlede kørselsfil i genvejsoversigten, vælg dernæst "Copy and Rerun" (kopier og kør igen) i kontekst-menuen. Det er kun kørslens opsætning, ikke kørslen og analysen, der kopieres.

# 5.2.4 Administration af instrumentets metoder

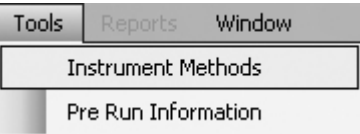

Instrumentets metode skal vælges efter reagenserne og den reagensbeholder, der skal bruges til kørslen. Det metodenummer, der er trykt på PyroMark Q24-beholderen, svarer til specifikke metodeindstillinger, der kan fås på www.qiagen.com/Products/PyroMarkQ24MDx.aspx.

Bemærk: Det anbefales at kun benytte metoder, der leveres af QIAGEN.

Import af en ny metode:

1. Download fra ovennævnte webside den metodefil, der svarer til det metodenummer, der er trykt på

beholderetiketten. Gem den på den computer, der kører PyroMark Q24 MDx-softwaren.

- 2. I dialogboksen "Instrument Methods" (instrumentmetoder) klikkes på "Import". Dialogboksen "Find Instrument Method" (find instrumentmetode) åbnes.
- 3. Find og vælg den downloadede metode og klik på "Open" (Åbn).

Oprettelse af en ny metode:

- 1. I dialogboksen "Instrument method" vælges en eksisterende metode, klik dernæst på "Save As" (Gem som).
- 2. Indtast et navn på den nye metode og tryk på "Enter".
- 3. Metodeindstillingerne ændres i dialogboksen, så de svarer til dem, der er angivet på www.qiagen.com/Products/PyroMarkQ24MDx.aspx.
- 4. Klik på "Save" (Gem).

## Metodeparametre

I dialogboksen "Instrument Methods" er følgende parametre tilgængelige.

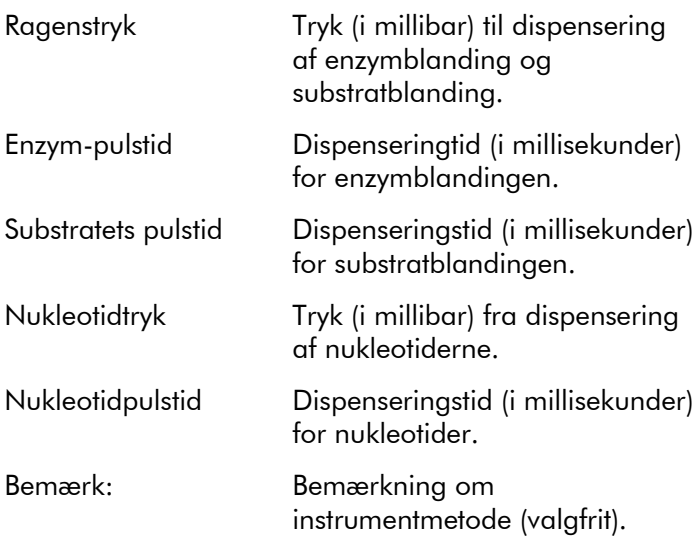

# 5.3 Prøveklargøring

Prøver, der skal analyseres med PyroMark Q24 MDxinstrumentet, skal klargøres i henhold til nedenstående vejledning.

Følgende udstyr og reagenser er nødvendige til prøveklargøring. Alle reagenser og opløsninger skal have stuetemperatur (15–25 °C) før start. Alle trin udføres ved stuetemperatur, medmindre andet er angivet.

## Udstyr og reagenser, skal leveres af bruger

- **PyroMark Q24 MDx Vakuum-arbejdsstation**
- **Plademikser til immobilisering til kugler**
- $\blacksquare$  Varmeblok som kan nå op på 80 °C
- **PyroMark Q24-plade**
- 24-brøndes PCR-plade eller strips
- **PyroMark Q24-beholder**
- **■** Strip-hætter
- Streptavidin Sepharose High Performance (34  $\mu$ m, 5 ml, GE Healthcare; se www.gelifesciences.com)
- QIAGEN IVD-mærkede analyser til pyrosekvensering
- Rektificeret vand (Milli-Q 18,2 M $\Omega$  x cm eller tilsvarende)
- $\blacksquare$  Ethanol (70 %)
- **PyroMark Bindende buffer**
- **PyroMark Denatureringsopløsning**
- **PyroMark Vaskebufferkoncentrat**
- **PyroMark Afhærdningsbuffer**

## <span id="page-39-0"></span>5.3.1 PyroMark Q24 MDx Vakuum-arbejdsstation funktionstest

Før PyroMark Q24 MDx Vakuum-arbejdsstation bruges, skal det kontrolleres, at filterproberne fungerer korrekt, ved at gennemføre funktionstesten som følger:

- 1. Tilsæt 100 µl rektificeret vand i hver brønd på en 24-brøndes PCR-plade.
- 2. Fyld en beholder med 70 ml rektificeret vand.
- 3. Start vakuumpumpen.
- 4. Sæt vakuum på vakuumklargøringsværktøjet ved at åbne vakuumkontakten.
- 5. Sænk filterproberne ned i beholderen. Hold dem på plads i cirka 20 sek. Sørg for, at vandet overføres til affaldsbeholderen, dvs. at der er sat vakuum på. Er dette ikke tilfældet, kontrolleres forbindelserne.
- 6. Sænk filterproberne ned i PCR-pladen og kontroller, at vandet opsuges jævnt over alle brøndene, og at brøndene tømmes efter maksimalt 10 sek.
- 7. Hvis brøndene ikke er tomme efter 10 sek., gentages proceduren fra trin 1. Hvis funktionstesten mislykkes to gange, udskiftes filterproberne se Afsnit [6.3.2\)](#page-67-0).

# 5.3.2 DNA-amplifikation

Forstærk det DNA, der skal analyseres af PCR ved hjælp af en af de biotinylerede primere. For at modtage gyldige analysedata, se Appendiks B.

# <span id="page-40-0"></span>5.3.3 Immobilisering af PCR-produkt til kugler

Biotinylerede PCR-produkter er immobiliseret på streptavidincoatede Sepharose-kugler (Streptavidin Sepharose High Performance, GE Healthcare).

- 1. Ryst forsigtigt flasken med streptavidin-coatede Sepharose-kugler fra side til side, til der opnås en homogen opløsning.
- 2. Bland den totale mængde streptavidin-coatede Sepharose-kugler (2 µl per prøve) og Bindende buffer (40 µl per prøve) i et rør. tilsæt rektificeret vand til et totalt volumen på 80 µl per brønd — inklusive det PCR-produkt, der skal tilsættes i trin 4. Mængden af vand afhænger af mængden af anvendt PCR-produkt. For eksempel: Hvis der bruges 15  $\mu$ l PCR-produkt, 2 µl kugler og 40 µl Bindende buffer, skal der tilsættes 23 µl rektificeret vand.
- 3. Tilsæt den klargjorte opløsning i trin 2 til en 24-brøndes PCR-plade eller strips.
- 4. Tilsæt 5–20  $\mu$ l af et brønd.optimeret, biotinyleret PCR-produkt til hver brønd på PCR-pladen (eller strips) i henhold til pladens opsætning (se Afsnit [5.2.3\)](#page-34-0). Bemærk: Når der bruges PyroMark PCR-kit, giver 5-10  $\mu$ l af PCR-produktet i de fleste tilfælde tilfredsstillende pyrosekvenseringsresultater. Dette volumen skal justeres for at opnå enkelte spidshøjder på mindst 40 RLU i Pyrogrammet.

**Bemærk:** Det totale volumen per brønd skal være 80  $\mu$ l.

- 5. Forsegl PCR-pladen (eller strips) med striphætter. Sørg for, at ingen lækage er mulig mellem brøndene.
- 6. Ryst PCR-pladen (eller strips) konstant i mindst 5–10 min. med en mikser (1400 rpm). Bemærk: Sepharosekugler sedimenteres hurtigt, og opfangning af kugler skal ske umiddelbart, når rystningen er færdig.

Bemærk: Under immobiliseringen klargøres vakuumarbejdsstationen til prøvepræparatet (trin 1–8 i Afsnit [5.3.4\)](#page-41-0).

## <span id="page-41-0"></span>5.3.4 Separation af DNA-streng og frigørelse af prøver til PyroMark Q24 Pladen

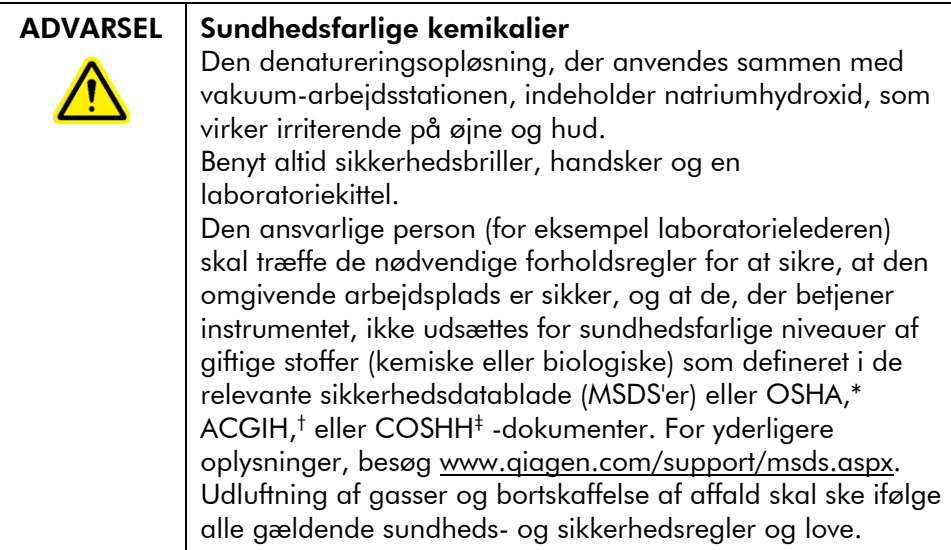

- \* OSHA: Occupational Safety and Health Administration (Arbejdssikkerheds- og Sundhedsadministrationen, USA).
- † ACGIH: American Conference of Government Industrial Hygienists (Amerikansk Konference for Statslige Industrihygiejnikere, USA).
- ‡ COSHH: Control of Substances Hazardous to Health (Kontrol af sundhedskadelige stoffer, UK).

## Ting, der skal gøres før start

Forvarm en af de medfølgende PyroMark Q24 pladeholdere, der skal bruges i Afsnit [5.3.5,](#page-46-0) ved at placere den (uden plade) på en varmeblok ved 80 °C.

## Procedure

1. Kontroller, at PyroMark Q24 MDx Vakuumarbejdsstation er samlet korrekt og sikkert.

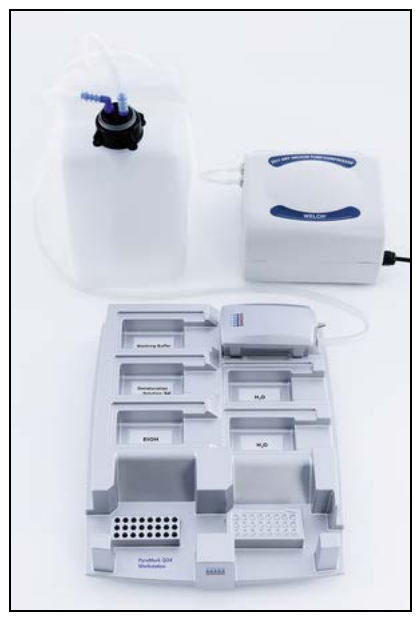

Lysnetstikket skal være let tilgængeligt i tilfælde af, at vakuumpumpen skal afbrydes hurtigt fra lysnettet. Bemærk: Gennemfør funktionstesten for at sikre, at filterproberne fungerer korrekt (se Afsnit [5.3.1\)](#page-39-0). Alle filterprober skal udskiftes efter klargøring af cirka 100 plader.

Bemærk: Tøm affaldsbeholderen om nødvendigt (se Afsnit [5.6.2\)](#page-59-0).

- 2. Fyld fem separate beholdere, der følger med PyroMark Q24 MDx Vakuum-arbejdsstation, som følger:
	- Cirka 50 ml ethanol  $(70 %)$  (1)
	- Cirka 40 ml Denatureringsopløsning (2)
	- Cirka 50 ml 1x Vaskebuffer (3)
	- Cirka 50 ml rektificeret vand (4)
	- Cirka 70 ml rektificeret vand (5)

Et forslag til opsætning er vist på efterfølgende billede. Genopfyld beholderne til disse niveauer, når det er nødvendigt.

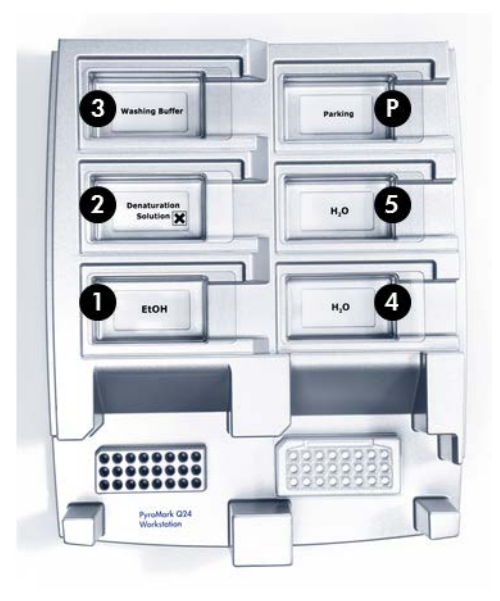

- 3. Tænd for vakuumpumpen.
- 4. Sæt vakuum på værktøjet ved at åbne på vakuumkontakten.
- 5. Vask filterproberne ved at sænke proberne ned i rektificeret vand. Skyl proberne med 70 ml rektificeret vand.

Kontroller, at vandet overføres til affaldsbeholderen. Er dette ikke tilfældet,, så kontroller, at slangerne er korrekt forbundet og ikke har nogen brud. Knækkede slanger skal udskiftes (se Afsnit [6.3.4\)](#page-69-0).

Kontroller, at affaldsfilteret er tørt. Hvis filteret er vådt, bør det udskiftes (se Afsnit [6.3.5\)](#page-70-0).

- 6. Luk vakuumkontakten på værktøjet (Off) og sæt værktøjet i parkeringsstilling.
- 7. Genfyld beholder 5 med 70 ml rektificeret vand.
- 8. Fortynd sekvenseringsprimeren til 0.3  $\mu$ m i afhærdningsbuffer. Tilsæt 25 µl af opløsningen til hver brønd på en PyroMark Q24-plade, der skal bruges. Bemærk: Brug en af de leverede PyroMark Q24 pladeholdere som støtte, når pladen klargøres og flyttes.

9. Umiddelbart efter immobilisering (se Afsnit [5.3.3\)](#page-40-0), placeres PCR-pladen (eller strips) og PyroMark Q24-pladen på arbejdsfladen. Kontroller, at pladen vender samme vej, som da prøverne blev isat; se billedet nedenfor som vejledning.

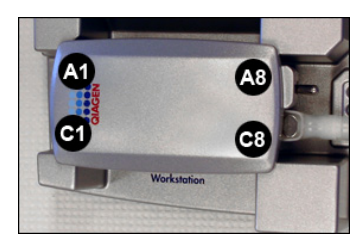

- 10. Sæt vakuum på værktøjet ved at åbne på vakuumkontakten.
- 11. Sænk forsigtigt filterproberne ned i PCR-pladen (eller strips) for at opfange kuglerne, der indeholder immobiliseret skabelon. Hold filterproberne på plads i 15 sek. Vær forsigtig, når værktøjet samles op. Bemærk: Sepharose-kugler sedimenteres hurtigt. Hvis der er gået mere end 1 min, siden pladen (eller strips) blev rystet, rystes igen i 1 min, før kuglerne opfanges.
- 12. Kontroller, at al væske er opsuget fra brøndene, og at alle kugler er opfanget på filterprobespidserne. Bemærk: Hvis brøndene stadig indeholder væske eller der er hvide kugler tilbage, skal filterproberne måske udskiftes (se Afsnit [6.3.2\)](#page-67-0).
- 13. Overfør værktøjet til beholderen med 70 % ethanol. Skyl filterproberne i 5 sek.
- 14. Overfør værktøjet til beholderen med denatureringsopløsning. Skyl filterproberne i for 5 sek.
- 15. Overfør værktøjet til beholderen med vaskebuffer. Skyl filterproberne i 10 sek.
- 16. Løft værktøjet til over 90° lodret i 5 sek. for at dræne væsken fra filterproberne (se efterfølgende billede).

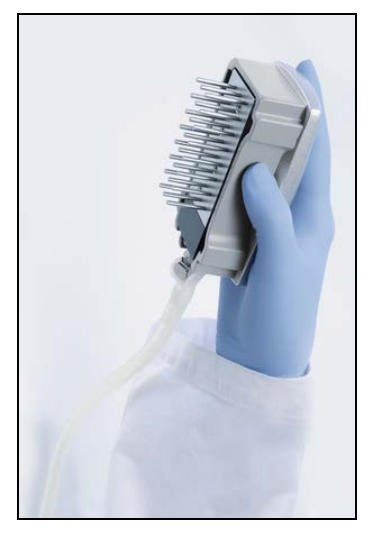

- 17. Hold værktøjet over PyroMark Q24-pladen og luk vakuumkontakten på værktøjet (Off).
- 18. Frigør kuglerne i pladen med sekvenseringsprimer ved at ryste værktøjet forsigtigt fra side til side.
- 19. Med vakuumkontakten lukket (Off) overføres værktøjet med beholderen med rektificeret vand, ryst værktøjet i 10 sek.
- 20. Vask filterproberne ved at sænke proberne ned i den anden beholder med rektificeret vand og sætte vakuum på. Skyl filterproberne med 70 ml rektificeret vand.
- 21. Løft værktøjet til over 90° lodret i 5 sek. for at dræne væsken fra filterproberne.
- 22. Luk vakuumkontakten på værktøjet (Off) og sæt værktøjet i parkeringsstilling (P).
- 23. Hvis der klargøres mere end en plade på en gang, genfyldes beholderne (trin 2), og proceduren gentages fra trin 8.
- 24. Sluk for vakuumpumpen.
- 25. Når arbejdsdagen er slut, skal flydende affald og eventuelle resterende opløsninger kasseres, og PyroMark Q24 MDx Vakuum-arbejdsstation skal kontrolleres for støv og spild, (se Afsnit [5.6.2\)](#page-59-0).

# <span id="page-46-0"></span>5.3.5 Afhærdning af sekvenseringsprimeren til prøver

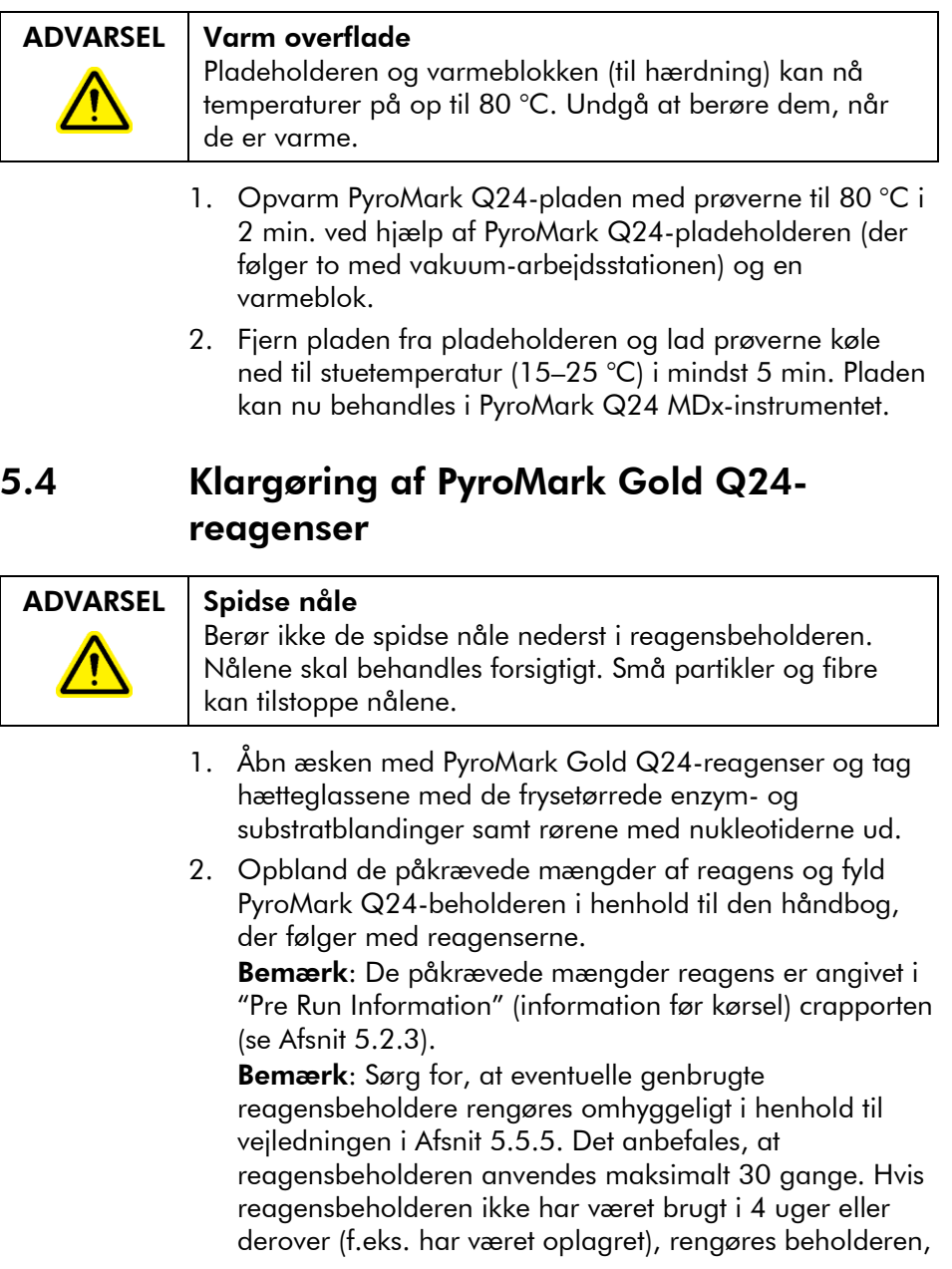

og det kontrolleres, at den kan bruges til analyse ved at gennemføre funktionstesten (trin 4–6 i Afsnit [5.5.5\)](#page-51-0).

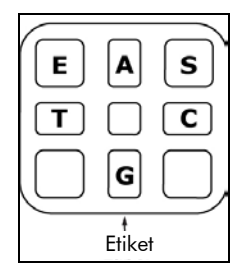

PyroMark Q24-beholdereum set ovenfra.

# 5.5 Behandling af en kørsel på PyroMark Q24 MDx-instrumentet

Låget på PyroMark Q24 MDx-instrumentet skal forblive lukket under betjeningen af instrumentet. Et advarselssignal vil lyde for at advare operatøren, hvis låget åbnes, når det ikke er sikkert.

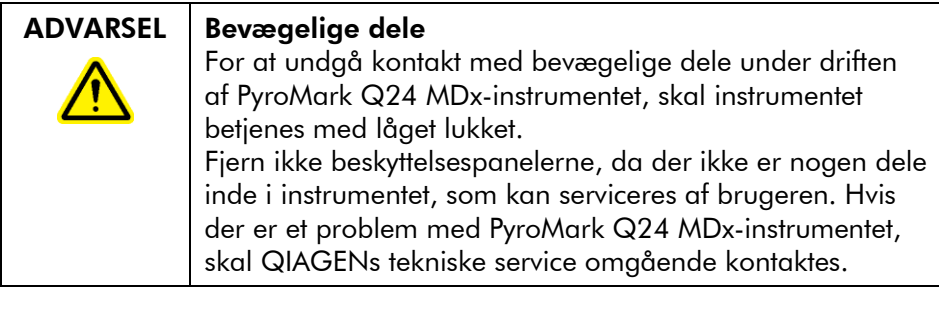

ADVARSEL | Spidse nåle Berør ikke de spidse nåle nederst i reagensbeholderen. Nålene skal behandles forsigtigt. Små partikler og fibre kan tilstoppe nålene.

## 5.5.1 Instrumentets software

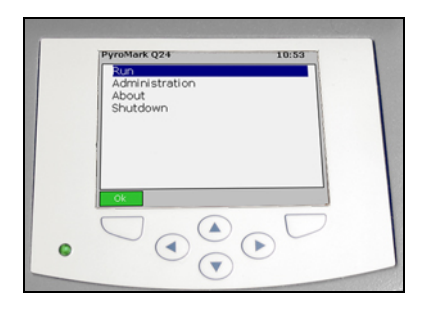

#### Instrumentet kontrolleres via de seks knapper neden for skærmen.

Kørsler startesw og overvåges via instrumentets software. Under behandling af en kørsel viser softwaren følgende information:

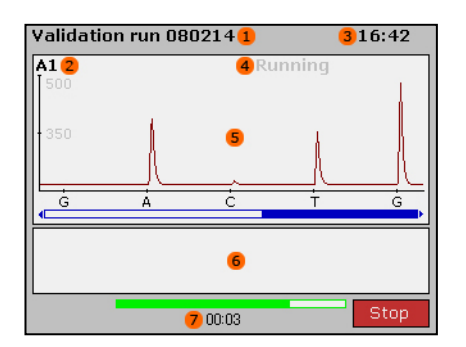

- 1. Kørslens navn
- 2. Valgt brønd
- 3. Aktuelt klokkeslæt
- 4. Instrumentstatus
- 5. Pyrogram
- 6. Advarselsmeddelelser
- 7. Skønnet resterende kørselstid (hh:mm)

# 5.5.2 Start af instrumentet

- 1. Før der tændes for instrumentet skal det sikres, at lysnetstikkene er sluttet til korrekt jordede kontakter med den aktuelle spænding og frekvens, samt at lysnetstik er let tilgængelige i tilfælde af, at det bliver nødvendigt at afbryde instrumentet hurtigt fra lysnettet.
- 2. Tænd for instrumentet. Hovedkontakten sidder på bagsiden af instrumentet (se billedet i Afsnit [3.4\)](#page-22-0).

# 5.5.3 Start af kørsel

Isæt reagensbeholderen og pladen:

- 1. Når instrumentet ikke er i gang, åbnes instrumentets låg. Et advarselssignal vil lyde for at advare operatøren, hvis låget åbnes, når det ikke er sikkert.
- 2. Åbn beholderåbningen og indsæt den fyldte reagensbeholder med etiketten vendende udad. Skub beholderen helt ind og tryk den derefter nedad (se billedet nedenfor).
- 3. Kontroller, at beholderen er isat korrekt med stregen synlig fortil på beholderen, og luk lemmen.
- 4. Åbn den ramme, der holder pladen, og anbring pladen på varmeblokken inde i instrumentet.
- 5. Luk den ramme, der holder pladen, og instrumentets låg.

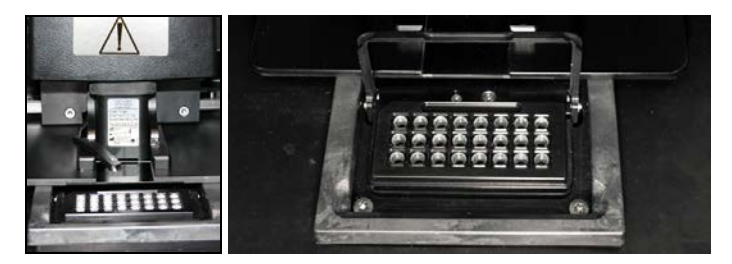

Vælg kørselsfil og start kørslen.

- 1. Indsæt USB-nøgle indeholdende kørselsfilen i USBporten på instrumentets front.
- 2. Vælg ved hjælp af  $\triangle$  og  $\blacktriangleright$  skærmknapperne "Run" i hovedmenuen og tryk på "OK".
- 3. Vælg kørselsfilen ved hjælp af skærmknapperne  $\triangle$  og  $\blacktriangledown$ .

For at se indholdet af en mappe vælges mappen, og der trykkes på "Select". For at vende tilbage til det foregående billede trykkes på "Back" (Tilbage).

4. Når kørselsfilen er valgt, trykkes på "Select" for at starte kørslen.

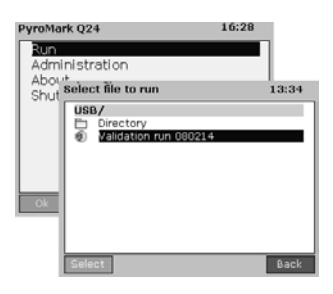

# 5.5.4 Overvågning af kørslen

Instrumentet begynder at fordele reagenser, når trykket i fordelerenheden, mikserens hastighed og temperaturerne i varmeblokke, proceskammerets låg og kølevæsken har nået deres forindstillede værdier).

## Instrumentstatus

Instrumentstatus vises i øverste højre hjørne af Pyrogramområdet.

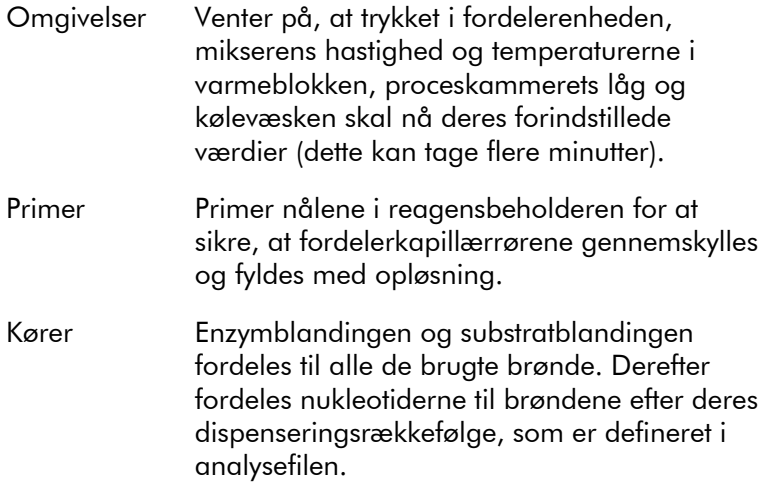

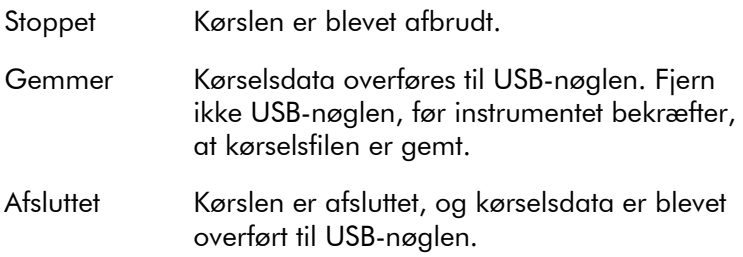

## Pyrogram og advarsler

Kørselsnavnet og den valgte brønd vises i det øverste venstre hjørne. Brug  $\triangle$  og  $\triangle$  skæmknapperne for at vælge en anden brønd.

Eventuelle instrumentadvarsler vises under Pyrogram-området (de tre seneste advarsler vises). For foreslåede handlinger, se Afsnit [7.3.](#page-78-0)

## Forlade kørslen

Tryk på "Stop" for at afbryde kørslen.

# <span id="page-51-0"></span>5.5.5 Efter kørslen

- 1. Når instrumentet bekræfter, at kørselsfilen er gemt på USB-nøglen, trykkes på "Close" (Afslut).
- 2. Fjern USB-nøglen.
- 3. Åbn instrumentlåget.
- 4. Åbn beholderåbningen og tag reagensbeholderen ud ved at løfte den op og trække den ud.
- 5. Luk lemmen.
- 6. Åbn den ramme, der holder pladen, og tag pladen ud fra varmeblokken.
- 7. Luk den ramme, der holder pladen, og instrumentets låg.
- 8. Kasser pladen.
- 9. Hvis reagensbeholderen skal genbruges, skal den rengøres i henhold til nedenstående vejledning.

10. Hvis dette var dagens sidste kørsel, følges vejledningen i Afsnit [5.6.](#page-58-0)

Bemærk: Sørg for at overholde alle nationale, regionale og lokale miljøbestemmelser for bortskaffelse af laboratorieaffald.

## Rengøring og testning af reagensbeholderen

Hvis reagensbeholderen skal genbruges, skal den rengøres umiddelbart efter brugen, og det skal sikres, at den kan bruges til analyse. Det anbefales, at reagensbeholderen anvendes maksimalt 30 gange.

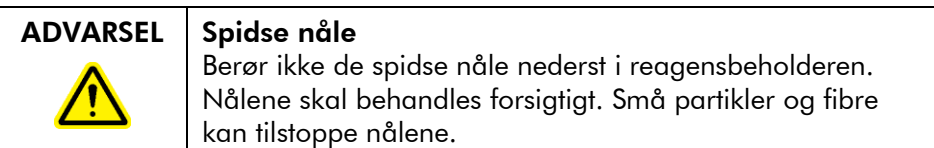

Bemærk: Sørg for at overholde alle nationale, regionale og lokale miljøbestemmelser for bortskaffelse af laboratorieaffald.

Følgende artikler er påkrævede:

- Pudderfri handsker
- Rektificeret vand (Milli-Q 18,2 MΩ x cm eller tilsvarende)
- **Cylinderglas (ikke altid nødvendigt)**
- **F**nugfri klude.

For angøre og kontrollere, at reagensbeholderen kan bruges til analyse:

- 1. Kasser eventuelle opløsninger, der er tilbage i beholderen.
- 2. Skyl beholdereummene 4 gange med rektificeret vand.
- 3. Sprøjt ydersiden af nålene med rektificeret vand.
- 4. Kontroller, at beholderenålene ikke er blokeret eller beskadiget. Fyld rummene helt op med rektificeret vand. Hold beholderen over en vask eller et cylinderglas, mens der trykkes fast oven på hvert rum med en finger (brug pudderfrihandsker). Der skal komme en vandstråle lige ud af spidsen på hver enkelt nål.
- 5. Hvis en nål er blokeret, følges trin 5a. Hvis vandstrålen kommer ud af en nål i en vinkel (ikke parallelt med nålens retning), følges trin 5b. Hvis alle nåle fungerer korrekt, fortsættes til trin 6.
- 5a. Hvis en nål er blokeret (for eksempel hvis reagensbeholderen har stået hele natten uden rengøring), fyldes rummene op med rektificeret vand, og beholderen dyppes ned i et cylinderglas med tilstrækkelig med rektificeret vand til at dække nålene. Lad beholderen blive stående i cylinderglasset i 1 h, skyl den og gentag trin 4. Fortsæt til trin 6.
- 5b. Hvis vandstrålen kommer ud i en vinkel, fyldes rummet med vand igen, og trin 4 gentages. Hvis vandet stadig kommer ud i en vinkel, kasseres beholderen.

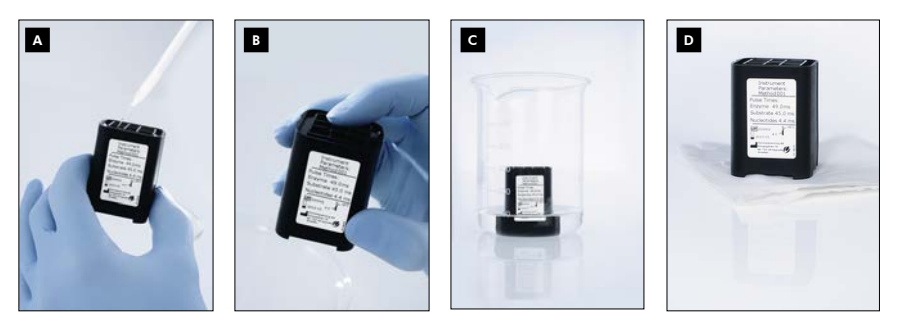

#### Rengøringsprocedure for PyroMark Q24-beholder.

- Fyldning af beholdereummene med rektificeret vand A
- Kontrol for blokerede eller beskadigede nåle B
- Rengøring af blokerede nåle C
- Tørring af beholderen med en fnugfri klud D
- 6. Når alle nåle er skyllet og testet, kasseres vandet, og reagensbeholderen efterlades til tørring på en fnugfri klud.
- 7. Når reagensbeholderen er tør, opbevares den i en PyroMark Q96 HS-spidsholderboks for at beskytte den mod støv og (sol)lys.

# 5.5.6 Analysering af kørslen

Detaljerede oplysninger for analyse af kørslen fås i Brugervejledningen til PyroMark Q24 MDx-software (tryk på "F1" tasten i PyroMark Q24 MDx-softwaren).

- 1. Flyt den behandlede kørselsfil fra USB-nøglen til en computer, der kører PyroMark Q24 MDx-softwaren.
- 2. Åbn kørselsfilen ved at dobbeltklikke på kørselsfilen  $\left( \bigtriangledown \right)$  i genvejsoversigten. Hvis der er flere analysetyper med, vælges analyseform i den dialogboks, der åbnes. For at tilføje en genvej til en fil eller mappe i genvejsoversigten klikkes på "Add File Shortcut" (tilføj genvej til fil) eller "Add Folder Shortcut" (tilføj genvej til mappe).
- 3. I fanen "Overview" (oversigt) analyseres enten alle brønde eller et udvalg af brønde med en gyldig analyseopsætning for den aktuelle analyseform.

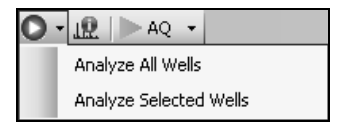

# Analyseformer

PyroMark Q24 MDx-software har tre analyseformer: AQ, CpG og SQA. For at skifte mellem formerne vælges "AQ", "CpG" eller "SQA" i værktøjslinjen. Gentypebestemmelse af SNP'er og InDel'er kan vurderes fra menuen "Reports" (rapporter) i AQ-funktion.

Bemærk: Man kan ændre, hvordan analysen udføres, ved hjælp af fanen "Analysis Setup" (analyseopstilling).

## 5.5.7 Visning af analyseresultater

Ved valg af en analyseret brønd i fanen "Overview" (oversigt) vises det tilhørende Pyrogram i Pyrogram-området, og brøndens information (inklusive analyseadvarsler) angives i "Well Information"-området (brøndinformation).<br>®®®

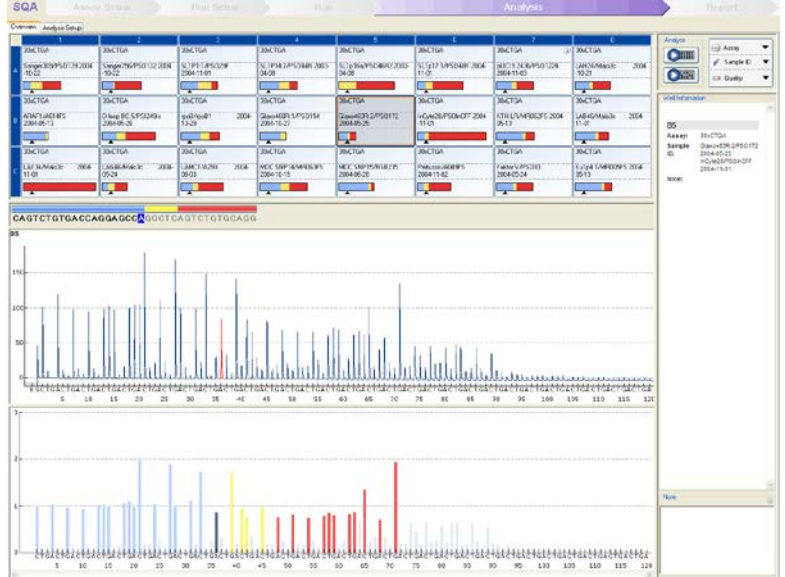

## Kvalitetsvurderinger

Pladeoversigten under fanen "Overview" giver et hurtigt overblik over kvalitetsvurderingerne.

**12.** Viser kvalitetsvurderingen for alle variable positionwe i brønden ellerfor alle baser i den base-kaldte sekvens.

: Viser kvalitetsvurderingen i slutningen af kvalitetskontrolvinduet kun (SQA-analyser).

#### *Kvalitetsfarver*

Blå: Godkendt

Gul: Kontroller

Rød: Ikke-godkendt

 $\Box$  Hvid: Ikke analyseret\*

\* Enten understøttes analyse ikke af softwaren (f.eks. analyse af SNP i CpG-funktion) eller også er den variable position blevet fravalgt af brugeren (kun AQ- og CpG-analyser).

# AQ -analyseresultater

De allele frekvenser vises i Pyrogram, for eksempel **den after** og  $\frac{1}{1211}$  (InDel). Kvalitetsvurderingen vises af resultatets baggrundsfarve.

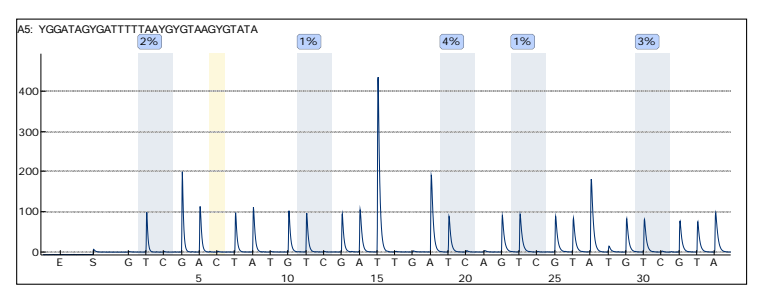

Eksempel Pyrogram for en CpG-analyse. Variable positioner i AQog CpG-analyser er fremhævet med en blågrå baggrundsfarve, og bisulfit-behandlingskontroller i CpG-analyser med en lys gul baggrundsfarve.

# CpG-analyseresultater

Methyleringsprocenterne vises i Pyrogram, for eksempel <sup>96%</sup>. Kvalitetsvurderingen vises af resultatets baggrundsfarve.

En methyleringsbjælke i pladeoversigten viser methyleringsniveauet for hvert CpG-område i brønden. Lys grøn: Under det forventede område

Grøn: Inden for det forventede område

Mørk grøn: Over det forventede område

## SQA-analyseresultater

Den base-kaldte sekvens vises under fanen "Overview". Baserne i den base-kaldte sekvens og spidserne i det kompenserede Pyrogram er farvet efter deres kvalitetsvurderinger.

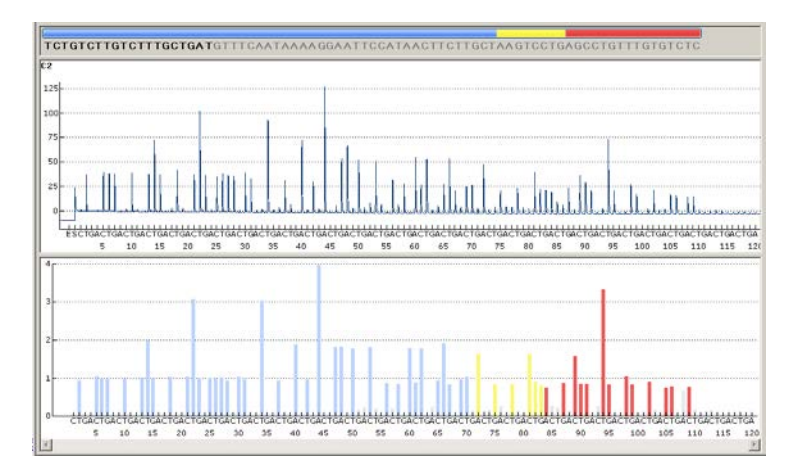

Eksempel på en base-kaldt sekvens og et Pyrogram for en SQAanalyse.

## 5.5.8 Analyserapporter

En rapport genereres ved at vælge den ønskede rapport i menuen "Reports". For For yderligere oplysninger om rapporterne henvises til afsnittet "View, Print, and Save Analysis Reports" (vise, udskrive og gemme analyserapporter) i Brugervejledningen til PyroMark Q24 MDx-software (tryk på "F1" tasten i PyroMark Q24 MDxsoftwaren).

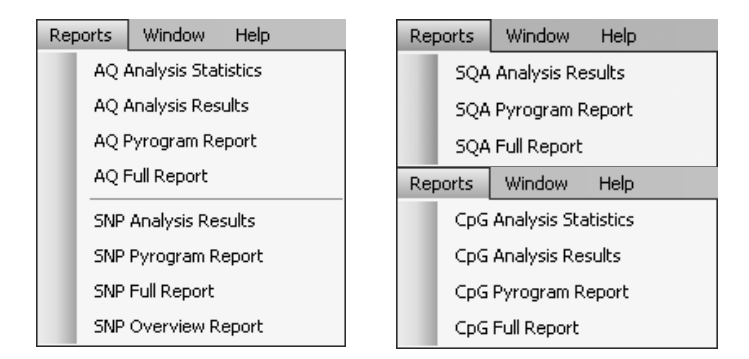

For at kunne se de rapporter, der genereres i PDF-format skal der være installeret en PDF-læser på computeren. Adobe Reader kan downloades fra [www.adobe.com.](http://www.adobe.com/)

# <span id="page-58-0"></span>5.6 Afslutning af arbejde og nedlukning

## 5.6.1 Nedlukning af instrumentet

- 1. Når instrumentet ikke er i gang, benyttes  $\triangle$   $\triangle$  og  $\blacktriangledown$ skærmknapperne til at vælge "Shutdown" (nedlukning) i hovedmenuen, tryk dernæst på "OK".
- 2. Når meddelelsen "It is now safe to turn off the instrument" (nu er det sikkert at afbryde instrumentet) vises, slukkes for instrumentet. Kontakten findes på instrumentets bagside.

# <span id="page-59-0"></span>5.6.2 Tømning af affaldsbeholder og beholdere

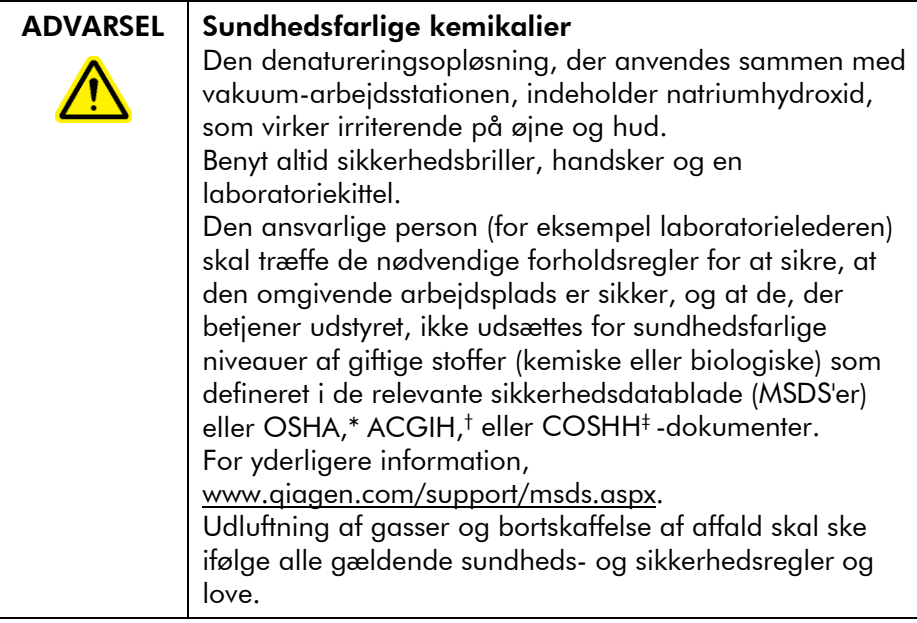

\* OSHA: Occupational Safety and Health Administration (Arbejdssikkerheds- og Sundhedsadministrationen, USA).

- † ACGIH: American Conference of Government Industrial Hygienists (Amerikansk Konference for Statslige Industrihygiejnikere, USA).
- ‡ COSHH: Control of Substances Hazardous to Health (Kontrol af sundhedskadelige stoffer, UK).

Bemærk: Sørg for at overholde alle nationale, regionale og lokale miljøbestemmelser for bortskaffelse af laboratorieaffald.

Følgende artikel er påkrævet:

Rektificeret vand (Milli-Q 18,2 MΩ x cm eller tilsvarende)

- 1. Kontroller, at der ikke sættes vakuum på vakuumklargøringsværktøjet, dvs. vakuumkontakten skal være lukket (Off), og der skal være slukket for vakuumpumpen.
- 2. Kasser eventuelle opløsninger, der er tilbage i beholderne.
- 3. Skyl beholderne med rektificeret vand eller udskift dem om nødvendigt.
- 4. Tøm affaldsbeholderen Bemærk: Hætten kan tages af uden at afbryde slangen.
- 5. Hvis vakuum-arbejdsstationen skal rengøres (f.eks. for støv eller spild), følges anvisningerne i Afsnit [6.3.](#page-66-0)

# 5.6.3 Kontrol af instrumentet

Kontroller instrumentet for støv og spild. Hvis instrumentet behøver rengøres, følges anvisningerne i Afsnit [6.2.1.](#page-63-0)

Tryk på lysknappen på bagsiden af instrumentet (se billedet nedenfor) og kontroller, at kølemiddelstanden er synlig i vinduet. Er dette ikke tilfældet, kontaktes QIAGENs tekniske service.

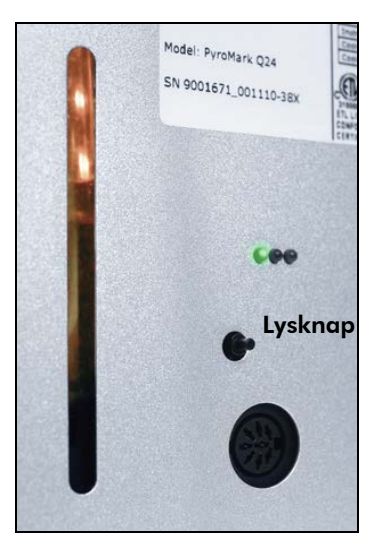

# 5.7 Backup af PyroMark Q24 filer

Data genereret af PyroMark Q24 MDx-software gemmes på computeren som filer med følgende suffixer:

- **E** \*.pyrorun (kørselsfiler)
- **E** \*.pyrosetup (analysefiler).

Der bør tages hyppige backup af data. Dette kan gøres ved at kopiere PyroMark Q24 filer (\*.pyrorun og \*.pyrosetup) til en anden plads. Den alternative plads bør være et andet fysisk drev eller permanent medium.

For yderligere oplysninger om backup, kontakt din systemadministrator.

# 6 Vedligeholdelse

Følgende vedligeholdelsesprocedurer skal udføres for at sikre pålidelig drift af PyroMark Q24 MDx:

- Jævnlige ydelseskontroller
- Rengøring af instrumentet

Ved at følge disse procedurer sikrer man sig, at PyroMark Q24 MDx-instrumentet er frit for støv og spildte væsker.

Før der foretages vedligeholdelsesprocedurer, anbefales det, at man gør sig fortrolig med sikkerhedsinformationen ved at se afsnit [1.](#page-6-0)

Vigtigt: Afbryd instrumentet fra lysnettet før rengøring.

## Service

QIAGEN tilbyder omfattende serviceaftaler, herunder garantiudvidelser, aftaler om fuld dækning af hjælp og system-/applikationsuddannelse inklusive installation på stedet og årlig forbyggende vedligeholdelse. Serviceaftaler maksimerer produktiviteten og sikrer en høj ydeevne for systemet. Endvidere bliver serviceforløb fuldt dokumenteret, og alle dele er godkendt og med garanti.

Kontakt den lokale servicespecfialist fra QIAGEN eller den lokale forhandler for mere information om fleksible serviceaftaler fra QIAGEN.

# 6.1 Kontrol af PyroMark Q24 MDx's ydeevne

Kontroller, at PyroMark Q24 MDx fungerer i overensstemmelse med specifikationerne, ved at måle unøjagtighed, uensartethed og linearitet for en AQ- eller CpG-analyse ved hjælp af PyroMark Q24-Validation Oligo.

Udfør valideringen i henhold til den håndbog, der følger med produktet. PyroMark Q24 Validation Oligo bestilles ved at kontakte QIAGEN.

# 6.2 Vedligeholdelse af PyroMark Q24 MDxinstrumentet

## <span id="page-63-0"></span>6.2.1 Rengøring af instrumentet

Hvis instrumentet er blevet kontamineret af støv og spild, skal det rengøres i henhold til nedenstående vejledning.

Vigtige anvisninger før start

- Undgå skrappe rengøringsmidler og kemikalier samt at det kommer fugt ind i instrumentet.
- Flydende rengøringsmiddel må kun påføres kluden
- Brug ikke organisk opløsningsmiddel eller andet rengøringsmiddel end ethanol ved rengøring af skærmen.

Følgende artikler er påkrævede:

- $\blacksquare$  Ethanol (70 %)
- Rektificeret vand (Milli-Q 18,2 MΩ x cm eller tilsvarende)
- $\blacksquare$  Rene, ikke slibende, fnugfrie klude

## Procedure

- 1. Når instrumentet ikke er i gang, benyttes  $\triangle$  og  $\blacktriangledown$ skærmknapperne til at vælge "Shutdown" (nedlukning) i hovedmenuen, tryk dernæst på "OK".
- 2. Når meddelelsen "It is now safe to turn off the instrument" (nu er det sikkert at afbryde instrumentet) vises, slukkes for instrumentet. Kontakten findes på instrumentets bagside.
- 3. Afbryd instrumentet fra lysnettet. Der er to lysnetstik.
	- 4. Åbn instrumentlåget.
- 5. Rengør området omkring dispenserenheden, proceskammeret og varmeblokken med en ren, fnugfri klud, der er let fugtet med 70 % ethanol.
- 6. Rengør skærmen ved at aftørre den med en ren, ikkeslibende, fnugfri klud, der er let fugtet med vand. Hvis dette ikke rengør skærmen ordentligt, påføres en lille mængde 70 % ethanol på kluden. Lad ikke ethanolen trænge ind i åbninger omkring skærmbeskyttelsen.
- 7. Rengør om nødvendigt ydersiden af instrumentet med en ren, ikke-slibende, fnugfri klud, der er let fugtet med vand.
- 8. Efter rengøring tørres overfladerne tørre med en ren, tør, ikke-slibende, fnugfri klud.
- 9. Tilslut instrumentet til lysnettet igen.

# 6.2.2 Rengøring af varmeblok og lys-guides

Hvis der er spildt på varmeblokken inde i instrumentet, rengøres varmeblokken og lysguiderne under blokken.

Følgende artikler er påkrævede:

- Vatpinde
- $\blacksquare$  Ethanol (70 %)
- En ren, ikke slibende, fnugfri klud (f.eks. en kameralinseklud)

## Procedure

- 1. Når instrumentet ikke er i gang, benyttes  $\triangle$  og  $\blacktriangledown$ skærmknapperne til at vælge "Shutdown" (nedlukning) i hovedmenuen, tryk dernæst på "OK".
- 2. Når meddelelsen "It is now safe to turn off the instrument" (nu er det sikkert at afbryde instrumentet) vises, slukkes for instrumentet. Kontakten findes på instrumentets bagside.
- 3. Afbryd instrumentet fra lysnettet. Der er to lysnetstik.
- 4. Åbn instrumentlåget.
- 5. Åbn den ramme, der holder pladen.
- 6. Rengør omhyggeligt hvert brøndhul/lysguide med vatpinde, der er let fugtet med 70 % ethanol (se billedet næste side).
- 7. Rengør rummet mellem varmeblokken og lydguideblokken ved forsigtigt at indsætte en ren, ikkeslibende, fnugfri klud, der er let fugtet med 70 % ethanol (se billedet næste side).
- 8. Luk den ramme, der holder pladen, og instrumentets låg, og slut instrumentet til lysnettet igen.

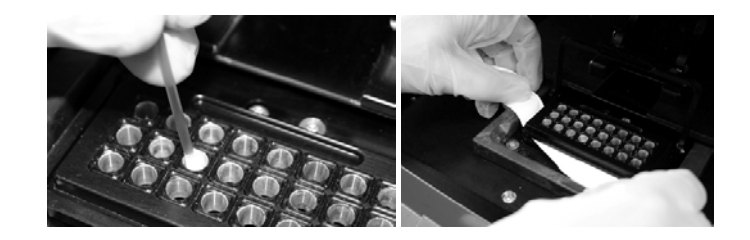

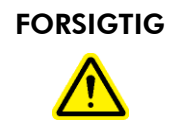

## FORSIGTIG Vedligeholdelse af lysguiden

Brug fnugfri klude til rengøring af rummet mellem varmeblokken og lys-guide-blokken inde i instrumentet. Brug ikke papirservietter.

# <span id="page-66-0"></span>6.3 Vedligeholdelse af PyroMark Q24 MDx Vakuum-arbejdsstation

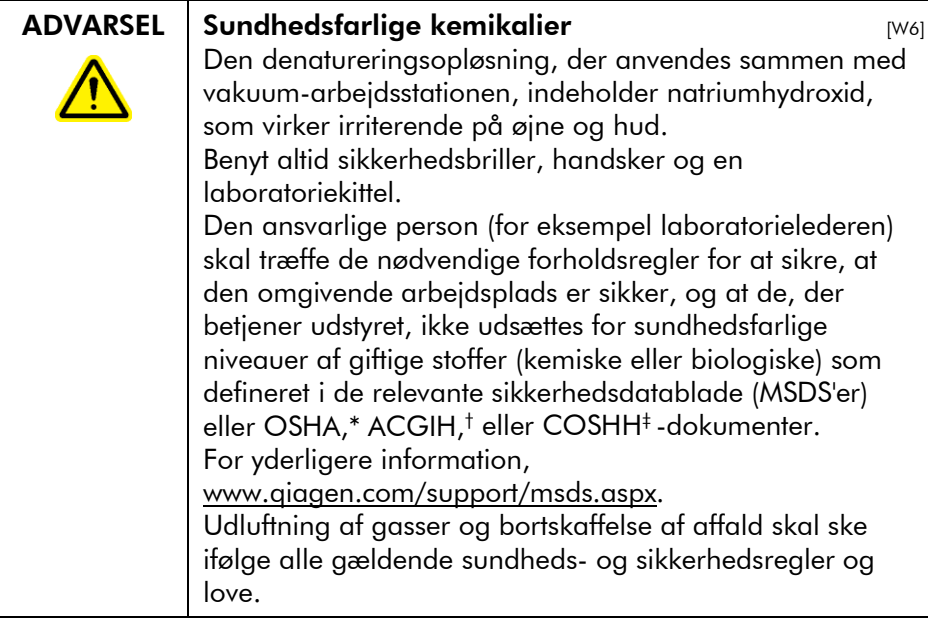

- \* OSHA: Occupational Safety and Health Administration (Arbejdssikkerheds- og Sundhedsadministrationen, USA).
- † ACGIH: American Conference of Government Industrial Hygienists (Amerikansk Konference for Statslige Industrihygiejnikere, USA).
- ‡ COSHH: Control of Substances Hazardous to Health (Kontrol af sundhedskadelige stoffer, UK).

## 6.3.1 Rengøring af PyroMark Q24 MDx Vakuumarbejdsstation

Hvis vakuum-arbejdsstationen trænger til rengøring for at fjerne støv og spild, følges anvisningerne nedenfor.

Følgende artikler er påkrævede:

- Pudderfri handsker
- Rektificeret vand (Milli-Q 18,2 MΩ x cm eller tilsvarende)
- **Et mildt rengøringsmiddel (hvis nødvendigt)**
- Rene, fnugfrie klude

- 1. Kontroller, at der ikke sættes vakuum på vakuumklargøringsværktøjet, dvs. vakuumkontakten skal være lukket (Off), og der skal være slukket for vakuumpumpen.
- 2. Afbryd vakuumpumpen fra lysnettet.
- 3. Rengør arbejdsfladen og værktøjet med undtagelse af filterproberne med en ren, fnugfri klud fugtet med vand eller et mildt rengøringsmiddel. Berør ikke spidserne af filterproberne.
- 4. Tør arbejdsfladen og værktøjet med undtagelse af filterproberne tørre med en ren, fnugfri klud.
- 5. Tilslut vakuumpumpen til lysnettet igen.

# <span id="page-67-0"></span>6.3.2 Testning og udskiftning af filterproberne

## Funktionstest af filterprober

Funktiontesten af filterproberne er beskrevet i Afsnit [5.3.1.](#page-39-0)

## Udskiftning af filterprober

Hver enkelt filterprobe kan udskiftes individuelt. For at sikre korrekt flow-hastighed gennem filterproberne, skal alle prober udskiftes efter klargøring af cirka 100 plader.

Bemærk: Brug handsker (pudderfrie) for at undgå kontaminering af filterproberne.

Følgende artikler er påkrævede:

- Pudderfri handsker
- 2 mm unbrakonøgle (følger med systemet)
- Rektificeret vand (Milli-Q 18,2 MΩ x cm eller tilsvarende)
- Nye filterprober (QIAGEN)

- 1. Kontroller, at der ikke sættes vakuum på vakuumklargøringsværktøjet, dvs. vakuumkontakten skal være lukket (Off), og der skal være slukket for vakuumpumpen.
- 2. Afbryd vakuumpumpen fra lysnettet.
- 3. Fjern værktøjet fra slangerne.
- 4. Løsn de fire skruer ved hjælp af den 2 mm unbrakonøgle, der følger med systemet.
- 5. Tag de gamle filterprober ud.
- 6. Indsæt forsigtigt de nye filterprober uden at trykke på filterspidserne.
- 7. Fastgør de fire skruer og tilslut vakuumpumpen til lysnettet igen.

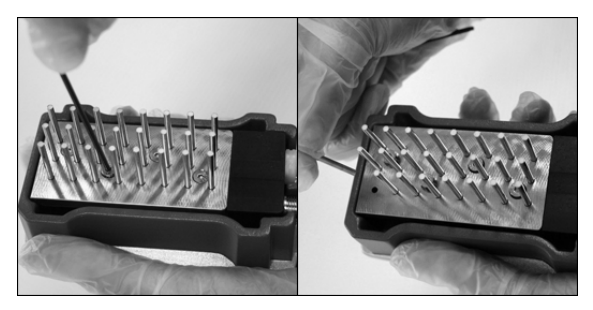

# 6.3.3 Udskiftning af gummitætningen

Hvis filterproberne er løse og/eller falder ud, er der to mulige årsager:

- De fire skruer er ikke tilstrækkeligt tilspændt.
- Gummitætningen trænger til at blive udskiftet.

Hvis gummitætningen trænger til at blive udskiftet, er følgende artikler nødvendige:

- **Pudderfri handsker,**
- 2 mm unbrakonøgle (følger med systemet)
- Ny gummitætning (QIAGEN)

- 1. Kontroller, at der ikke sættes vakuum på vakuumklargøringsværktøjet, dvs. vakuumkontakten skal være lukket (Off), og der skal være slukket for vakuumpumpen.
- 2. Afbryd vakuumpumpen fra lysnettet.
- 3. Fjern værktøjet fra slangerne.
- 4. Fjern de fire skruer ved hjælp af den 2 mm unbrakonøgle, der følger med systemet.
- 5. Fjern forsigtigt filterproberne. Undgå at kontaminere filterproberne.
- 6. Fjern metalpladen og udskift gummitætningen.

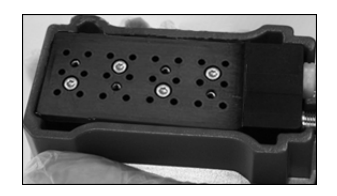

- 7. Saml værktøjet igen og tilslut vakuumpumpen til lysnettet igen.
- 8. Kontroller, at filterproberne fungerer korrekt, ved at foretage funktiontesten som beskrevet i Afsnit [5.3.1.](#page-39-0)

# <span id="page-69-0"></span>6.3.4 Udskiftning af slangerne

Hvis slangerne er revnede eller snoede, skal de udskiftes.

Bemærk: Sørg for at overholde alle nationale, regionale og lokale miljøbestemmelser for bortskaffelse af laboratorieaffald.

Følgende artikler er påkrævede:

- Nye slanger (QIAGEN)
- **Cylinderglas**

## Procedure

1. Kontroller, at der ikke sættes vakuum på vakuumklargøringsværktøjet, dvs. vakuumkontakten skal være lukket (Off), og der skal være slukket for vakuumpumpen.

- 2. Afbryd vakuumpumpen fra lysnettet.
- 3. Tag den revnede slange af i den ene ende og tøm eventuelt flydende affald over i et tomt cylinderglas.
- 4. Tag den anden ende af slangen af og kasser slangen og eventuelt flydende affald.
- 5. Skær den nye vakuumslange i tre stykker og monter dem. Kontroller, at slangen er sluttet til pumpens "Vacuum"-fitting.
- 6. Tilslut vakuumpumpen til lysnettet igen.

# <span id="page-70-0"></span>6.3.5 Udskiftning af affaldsfilter

Hvis affaldsfilteret er vådt (f.eks. hvis affaldsbeholderen er fuld), opnås der intet vakuum, og filteret skal udskiftes.

Bemærk: Sørg for at overholde alle nationale, regionale og lokale miljøbestemmelser for bortskaffelse af laboratorieaffald.

Følgende artikler er påkrævede:

- Nyt affaldsfilter
- Cylinderglas

Bemærk: Der følger to affaldsfiltre med vakuumarbejdsstationen. Filtre kan bestilles på [www.millipore.com](http://www.millipore.com/) (Millipore Millex-FG50 Filterenhed, kat. nr. SLFG05010).

## Procedure

- 1. Kontroller, at der ikke sættes vakuum på vakuumklargøringsværktøjet, dvs. vakuumkontakten skal være lukket (Off), og der skal være slukket for vakuumpumpen.
- 2. Afbryd vakuumpumpen fra lysnettet.
- 3. Tag slangen af filterfittings og tøm eventuelt flydende affald over i et cylinderglas.
- 4. Kasser filteret.
- 5. Skub slangen på fittingerne på det nye filter.
- 6. Tøm affaldsbeholderen om nødvendigt.

Bemærk: Hætten kan tages af uden at afbryde slangen.

7. Tilslut vakuumpumpen til lysnettet igen.
Denne side er med vilje tom

# 7 Fejlfinding

Hvis QIAGENs tekniske service skal kontaktes om en fejl, noter da de trin, der medfører fejlen og eventuelle informationer, der gives i dialogbokse. Det vil hjælpe QIAGENs servicesspecialist med at løse problemet.

Hav følgende oplysninger klar, når QIAGENs tekniske service skal kontaktes i tilfælde af fejl:

- $\blacksquare$  Instrumentets serienummer, type og version
- Dato for senest udførte vedligeholdelse
- Fejlkode (hvis den findes)
- Tidspunkt hvor fejlen forekom første gang
- Fejlfrekvensen (dvs. om den kommer og gå eller er vedvarende)
- $\blacksquare$  Foto af fejlen, hvis det er muligt

Foretag følgende, før QIAGENs tekniske service kontaktes:

- 1. Kontroller kørselslog'en (i "Run Information"-rapporten) for at vurdere, om systemet fungerede korrekt under kørslen.
- 2. Se fejlfindingsafsnittet nedenfor
- 3. Kontroller, at systemet er korrekt installeret og fungerer korrekt ved hjælp af PyroMark Control Oligo.

### Kontrol af kørsels-log'en

Det tilrådes at kontrollere kørselslog'en for at vurdere, om systemet fungerede korrekt under kørslen.

- 1. Åbn kørselsfilen.
- 2. Vælg "Run Information" i menuen "Tools" eller højreklik på filen i genvejsoversigten og vælg "Run Information" i kontekst´-menuen. Kørselsinformationsrapporten åbnes.
- 3. Kontroller kørselslog'en (i slutningen af rapporten) for eventuelle problemer under kørslen.
- 4. Hvis der noteres afvigelser fra den forindstillede bloktemperatur, tryk og/eller mikserhastigheds-værdier flere gange under en kørsel og i længere perioder eller i flere kørsler, bedes du kontakte QIAGENs tekniske service. Hvis du anmodes om at sende en miljødatafil:

#### Vælg "Export Environment Data" (eksporter miljødata) i menuen "Tools"

- Vælg destinationsmappen for datafilen i rullelisten "Save in"
- Indtast filnavnet i tekstboksen "File name" (filnavn) og klik på "Save"

# 7.1 Analyse-relaterede fejl

# Kommentarer og forslag

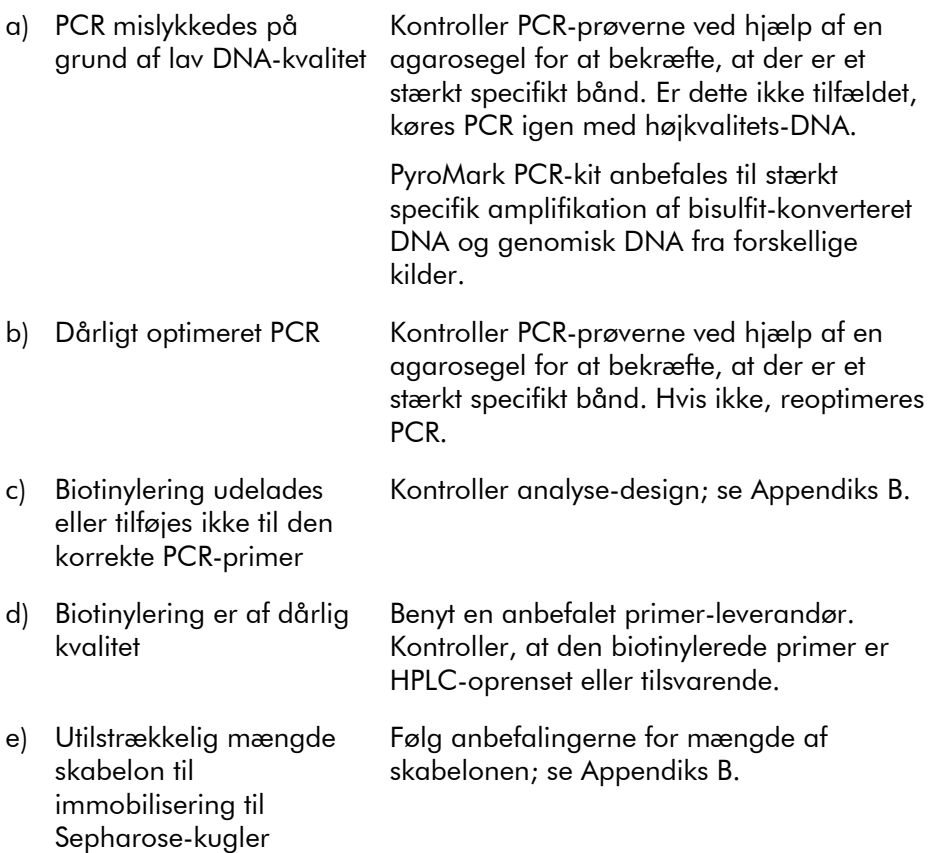

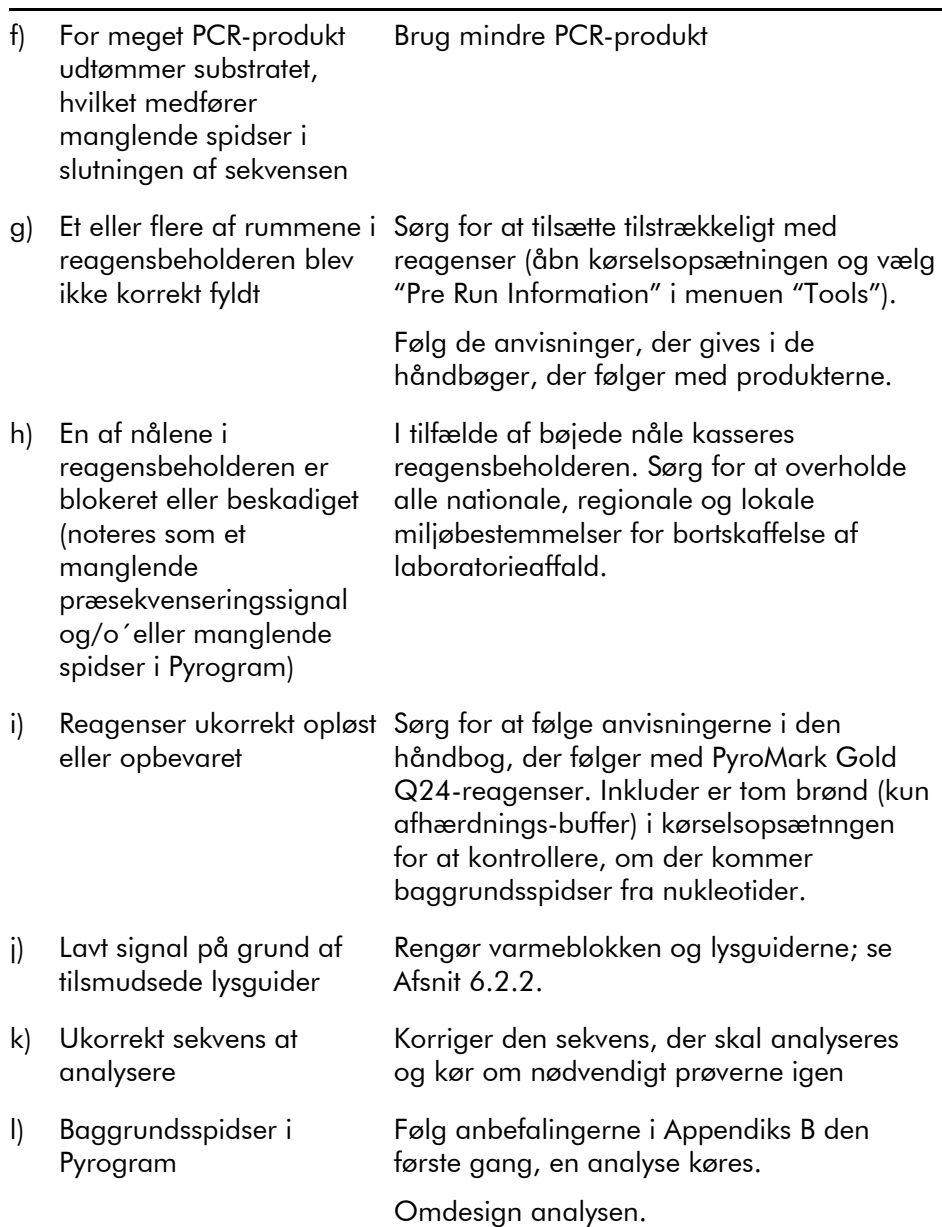

### Kommentarer og forslag

### Fejlfinding

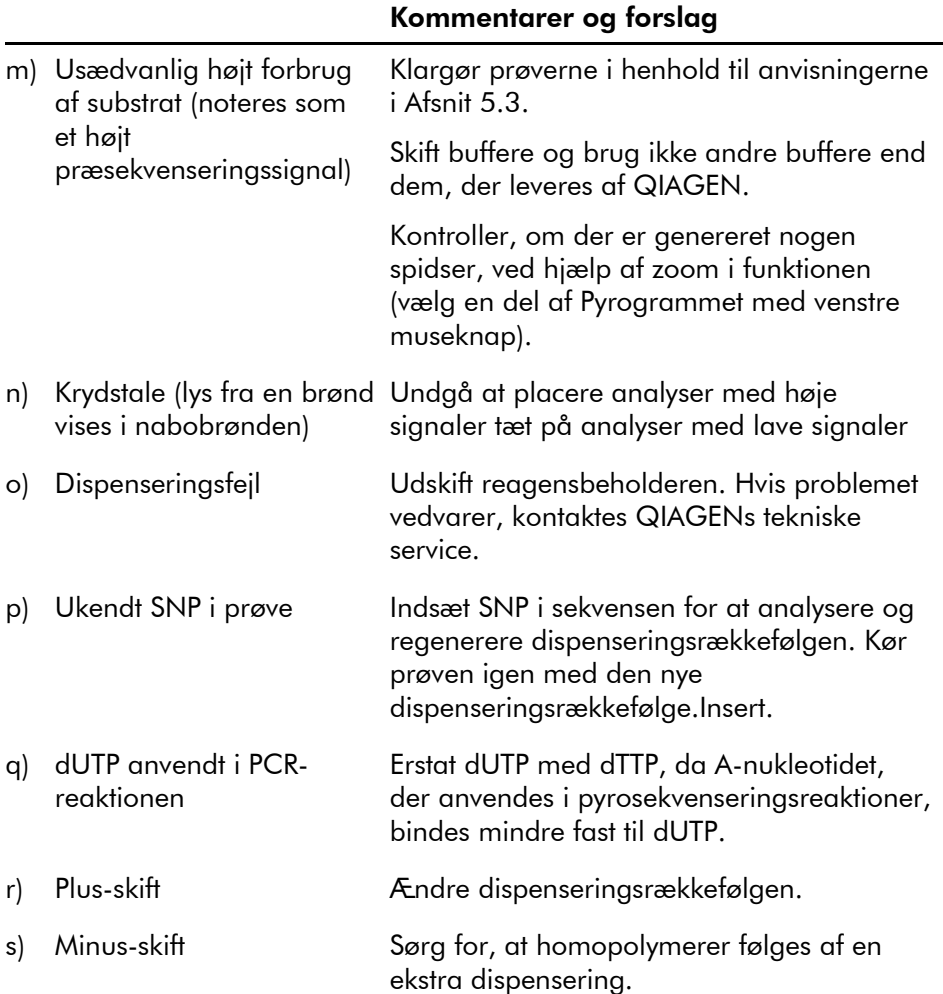

## 7.2 Analysesoftware-relaterede fejl

For fejl relateret til analyse-softwaren, se afsnittet Fejlfindings-guide af *Brugervejledningen til PyroMark Q24 MDx-software*.

# 7.3 Instrument-relaterede fejl

#### Kommentarer og forslag

#### Fejlmeddelelser

a) "Too many unsaved runs in the instrument. Please go to folder "Unsaved Runs" and save them to USB memory" (For mange ikke-lagrede kørsler i instrumentet. Gå til mappen "Unsaved Runs" og gem dem i USBnøglen)

b) "The required value was not reached. The run will be stopped" (Den nødvendige værdi nåedes ikke. Kørslen vil blive stoppet)

Overfør ikke-gemte kørsler til en USBnøgle; see Afsnit [5.1.2.](#page-30-0)

Genstart kørslen, hvis temperaturen i lokalet er høj, og der er et vedvarende temperaturproblem:

- Sørg for, at køleenheden forsynes med strøm, en lysindikator på bagsiden er tændt. Er dette ikke tilfældet, kontrolleres forbindelserne.
- Kontroller kølemiddelstanden.
- c) "'Run name' is invalid" ("Run name" er ugyldigt)
- d) "Could not copy "file" to USB memory" (Kunne ikke kopiere "file" til USBnøglen)

Sørg for, at kørselsfilen er oprettet i PyroMark Q24 MDx-softwaren.

Prøv en anden USB-nøgle. Vi anbefaler at bruge de USB-nøgler, der er leveret af QIAGEN.

### Kommentarer og forslag

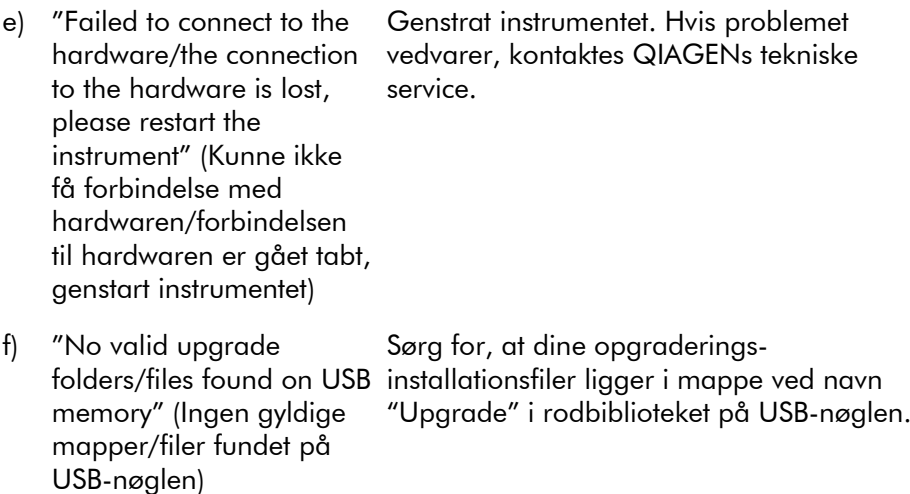

Bemærk: Ved alle andre instrumentfejlmeddelelser bedes du kontakte QIAGENs tekniske service.

#### Øvrige problemer

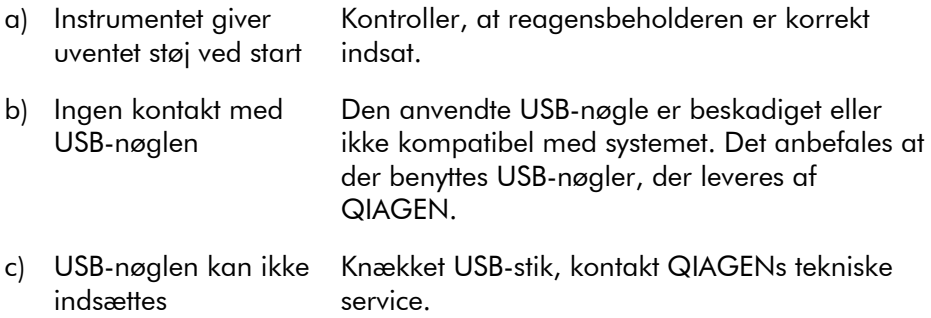

# 7.4 Fejl relateret til vakuum-arbejdsstationen

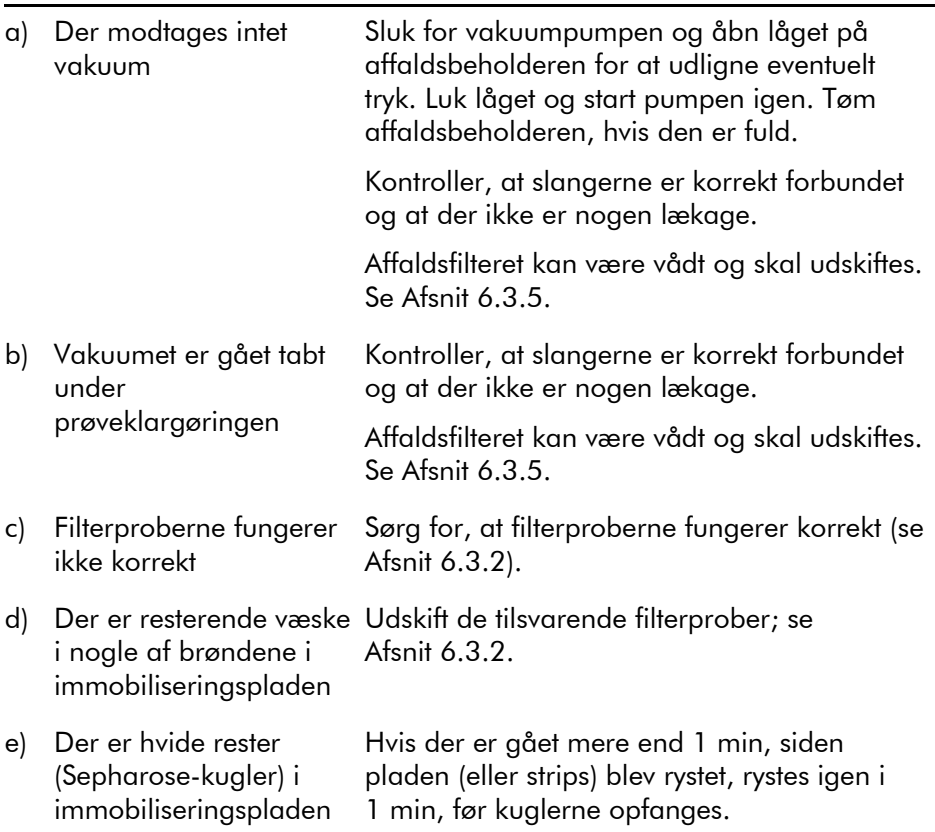

#### Kommentarer og forslag

# 7.5 Verificering af korrekt installation og funktion

PyroMark Control Oligo sælges sammen med PyroMark Q24 MDx og er nødvendigt for at kontrollere, at systemet er korrekt installeret og fungerer korrekt. PyroMark Control Oligo består af en upræcis base (målt som % C), enkelte baser for alle fire nukleotider og homopolymerer for to og tre baser. For anvisninger om, hvordan PyroMark Control

Oligo anvendes henvises til "Håndbogen til PyroMark Q24 Validation Oligo", der leveres sammen med produktet.

Denne side er med vilje tom

# 8 Ordliste

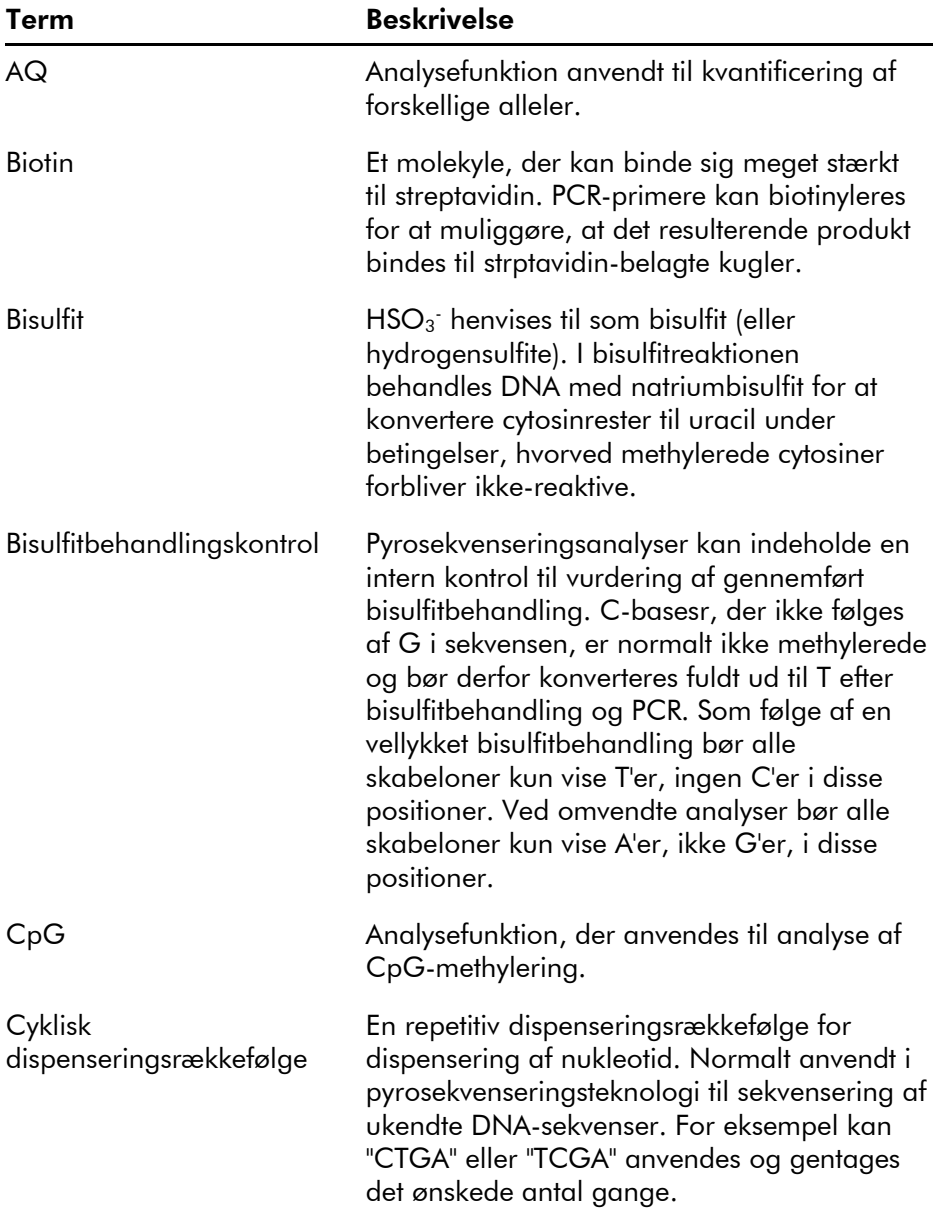

### **Ordliste**

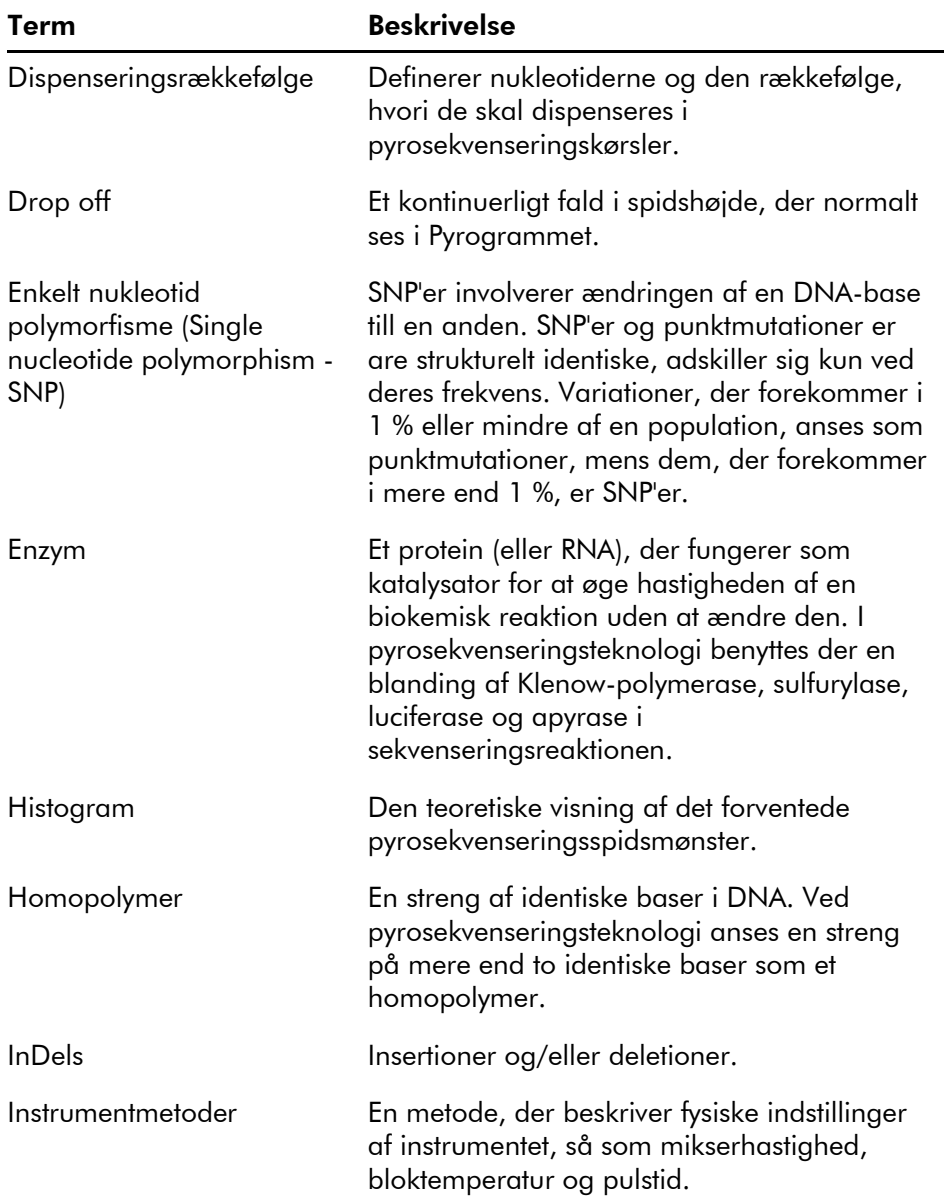

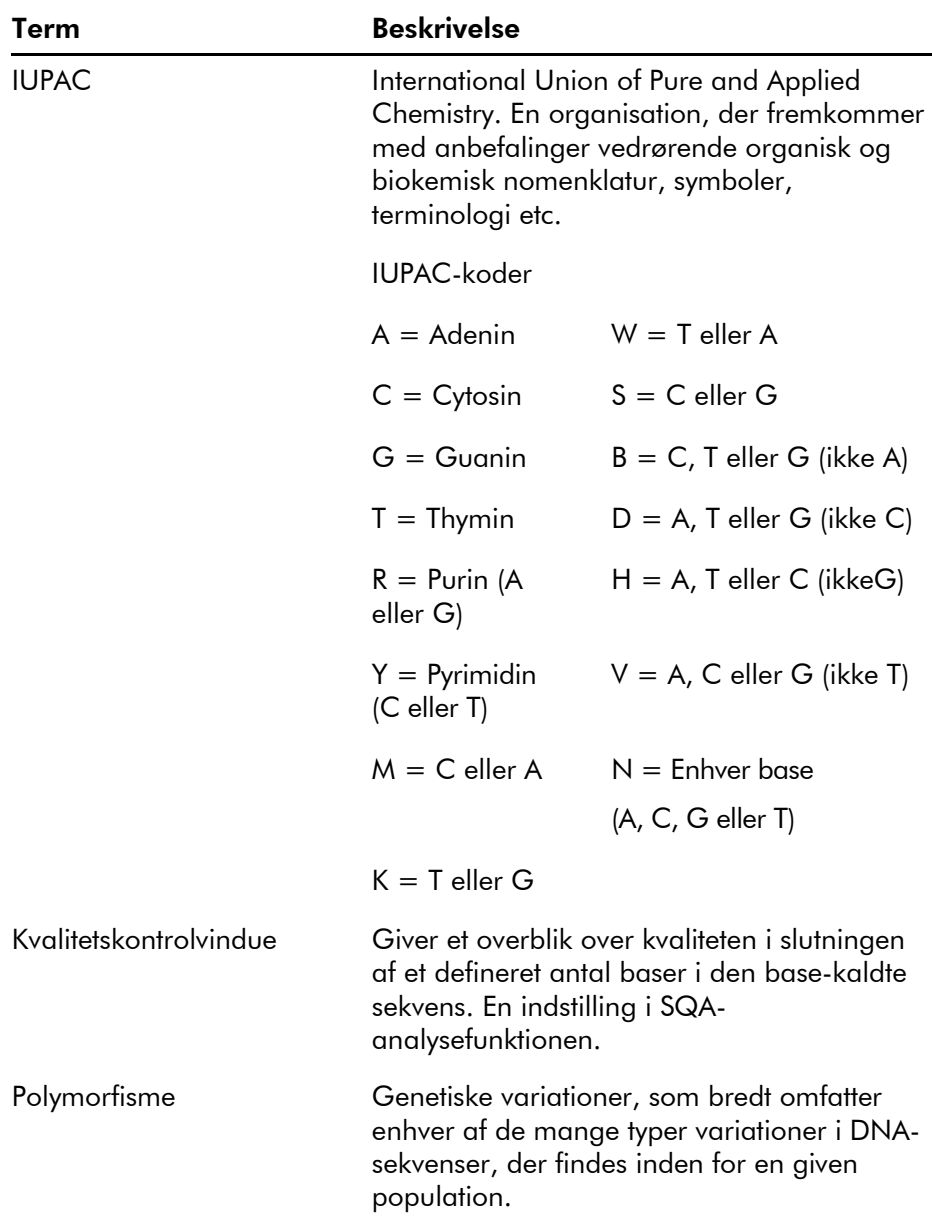

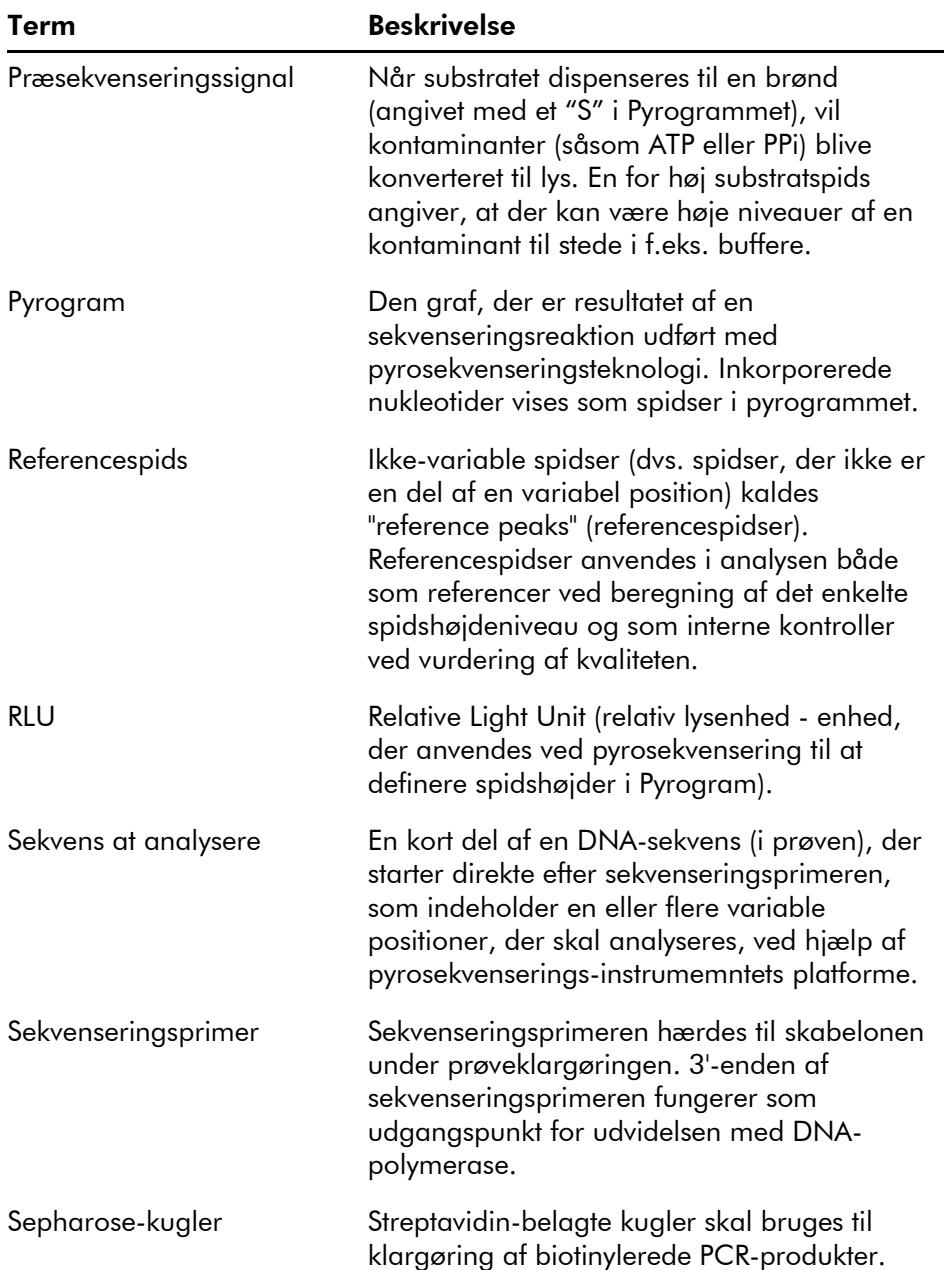

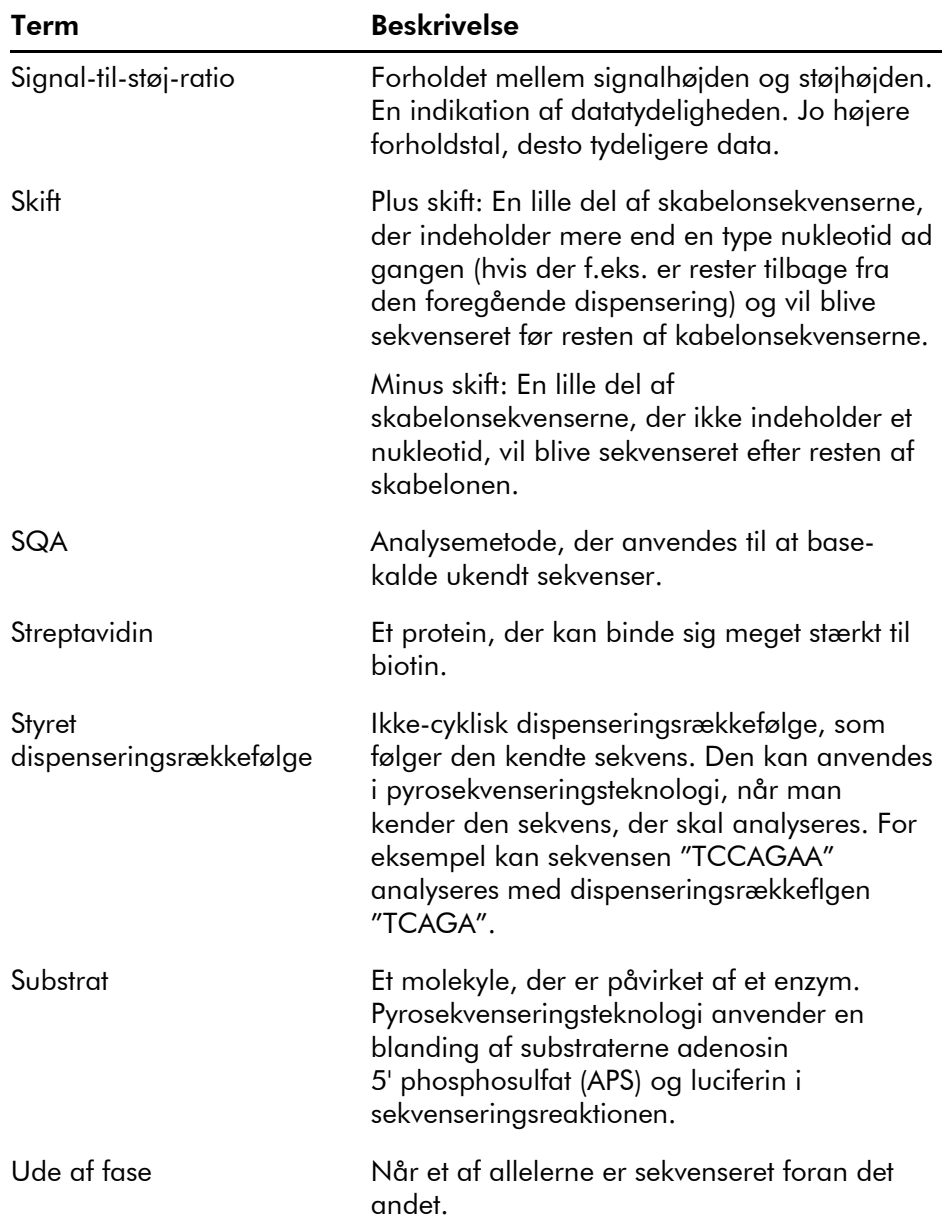

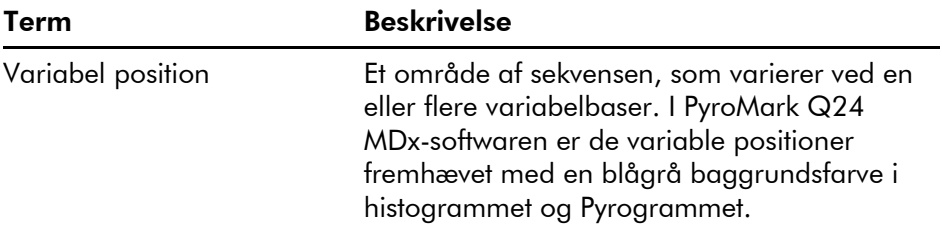

# Appendiks A

# Tekniske data

QIAGEN forbeholder sig retten til at ændre specifikationerne på et hvilket som helst tidspunkt.

# Miljøbetingelser

### Driftsbetingelser: PyroMark Q24 MDx-instrument

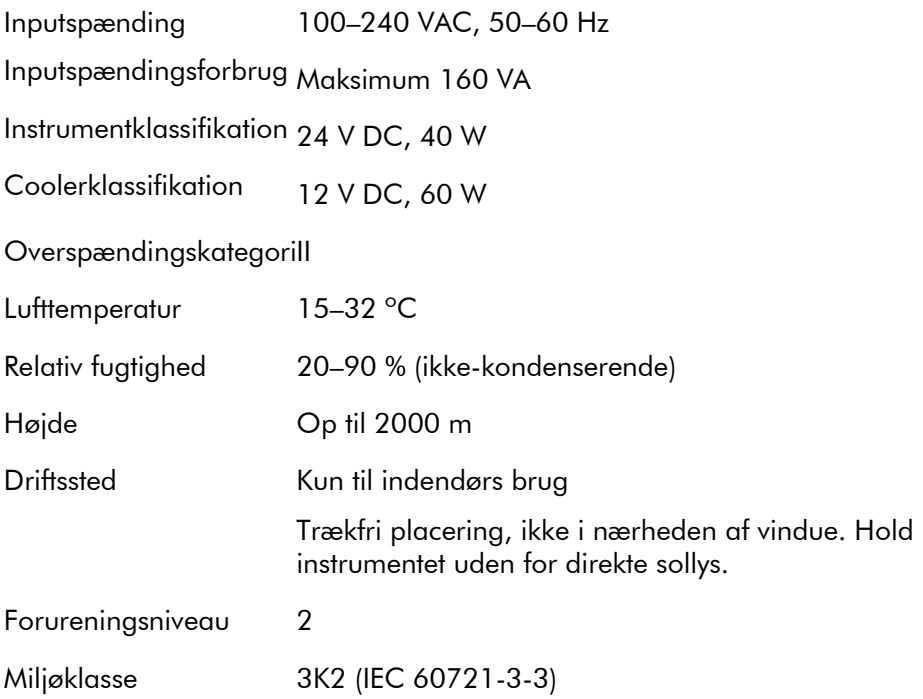

### **Transportbetingelser**

Lufttemperatur –25 °C til 60 °C

Relativ fugtighed Maks. 75 % (ikke-kondenserende)

### Opbevaringsbetingelser

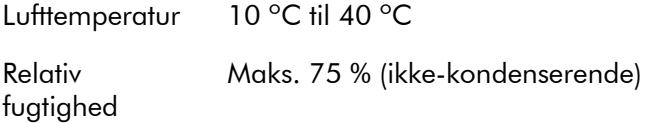

### Mekaniske data og hardware-egenskaber

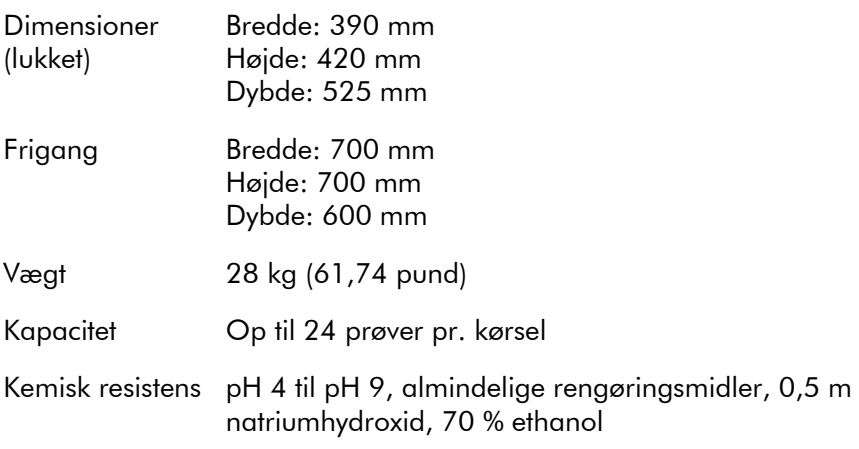

### Driftsbetingelser: PyroMark Q24 MDx Vakuumarbejdsstation

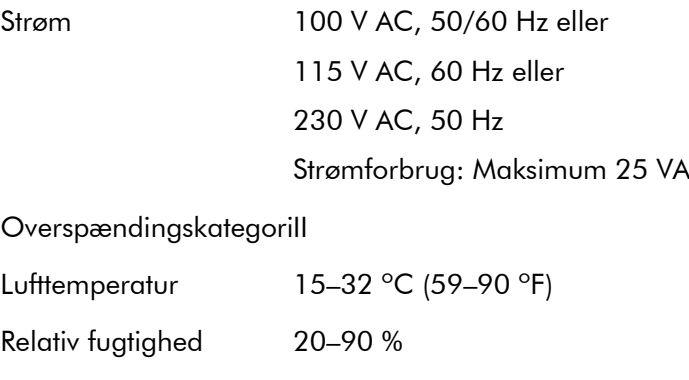

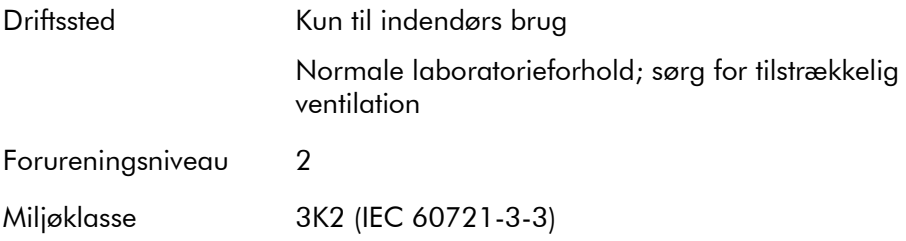

### **Transportbetingelser**

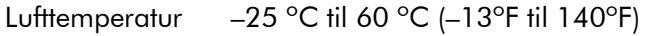

Relativ fugtighed Maks. 75 % (ikke-kondenserende)

## Opbevaringsbetingelser

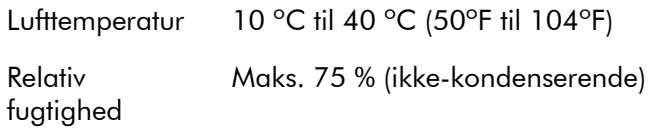

### Mekaniske data og hardware-egenskaber

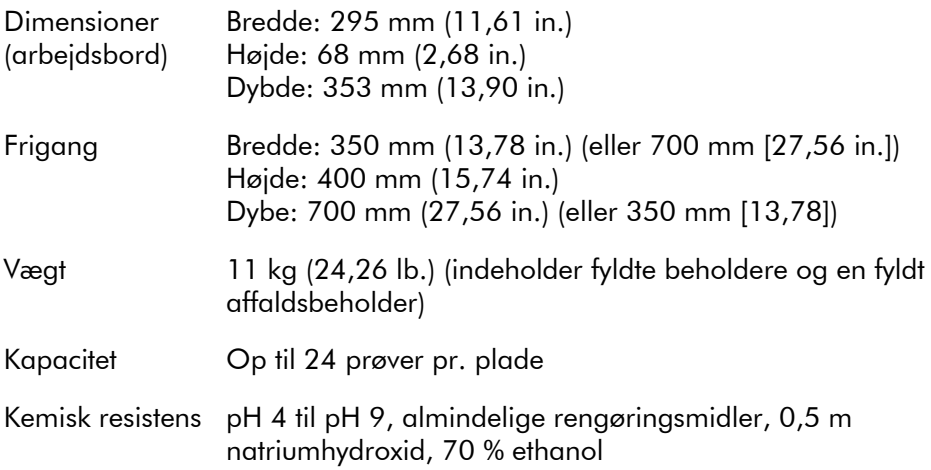

# PyroMark Q24 MDx-software

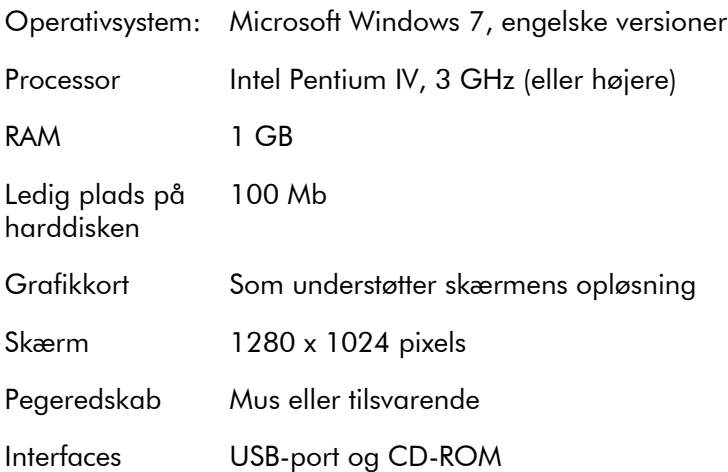

# Affald af elektrisk og elektronisk udstyr (WEEE)

Dette afsnit giver information om bortskaffelse af udtjent elektrisk og elektronisk udstyr for brugere.

Symbolet med den overkrydsede affaldsspand på hjul (se nedenfor) angiver, at dette produkt ikke må bortskaffes med andet affald. Det skal bringes til et godkendt behandlingsanlæg eller til et udpeget opsamlingssted til genbrug ifølge lokal lovgivning og bestemmelser.

Separat opsamling og genbrug af udtjent elektronisk udstyr på bortskaffelsestidspunktet hjælper med at bevare naturlige ressourcer og sikre, at produktet genbruges på en måde, der beskytter den menneskelige sundhed og miljøet.

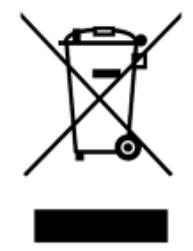

Genbrug kan tilbydes af QIAGEN ved anmodning og yderligere omkostninger. I den Europæiske Union iht. de specifikke WEEE-genbrugskrav og, hvor et erstatningsprodukt leveres af QIAGEN, tilvejebringes frit genbrug af dets WEEEmarked-elektroniske udstyr

Til genbrug af elektronisk udstyr kontaktes den lokale QIAGEN-salgsafdeling vedr. den krævede returformular. Når formularen er sendt, vil brugeren blive kontaktet af QIAGEN enten for at anmode om opfølgningsinformation om plan for opsamling af det elektroniske affald eller for at tildele en individuel kvote.

# FCC-deklaration

I henhold til ''United States Federal Communications Commission'' (USFCC) (i 47 CRF 15. 105) skal brugere af dette produkt informeres om følgende fakta og forhold.

"Denne anordning er i overensstemmelse med afsnit 15 i FCC:

Driften er underkastet følgende to betingelser: (1) Denne anordning må ikke forårsage skadelig interferens, og (2) denne anordning skal kunne tåle enhver modtagen interferens, inklusive interferens, der kan forårsage uønskede funktioner.''

"Dette Klasse B digitale udstyr er i overensstemmelse med den canadiske bestemmelse ICES-0003.''

Følgende erklæring gælder for de produkter, der er dækket af denne manual, medmindre andre er angivet heri. Erklæringen for andre produkter vil være at finde i deres medfølgende dokumentation.

Bemærk: Dette udstyr er testet og fundet i overensstemmelse med grænserne for Klasse B digitalt udstyr i henhold til Afsnit 15 i FCC-reglerne og opfylder alle krav i den canadiske standard for interferensskabende udstyr ICES-003 for digitalt udstyr. Disse grænseværdier er opstillet for at skabe en rimelig beskyttelse mod skadelig interferens i beboelsesområder. Dette udstyr genererer, bruger og kan udstråle radiofrekvensenergi og, hvis det ikke installeres og anvendes i overensstemmelse med vejledningen, kan det forårsage skadelig interferens for radiokommunikationer. Der er dog ingen garanti for, at interferensen ikke vil forekomme i en bestemt installation. Hvis dette udstyr skulle forårsage skadelig interferens for radio- eller TV-modtagelse, hvilket kan fastslås ved at tænde og slukke for udstyret, opfordres brugeren til at søge at afhjælpe interferensen via en eller flere af følgende foranstaltninger:

- **Drej eller flyt modtagerantennen.**
- Forøg afstanden mellem udstyret og modtageren.
- Tilslut udstyret til en anden kontakt end den, hvor modtageren er tilsluttet.

■ Spørg forhandleren eller en erfaren radio/TV-tekniker til råds.

QIAGEN GmbH Tyskland er ikke ansvarlig for nogen radio/TV-interferens forårsaget af uautoriserede ændringer af dette udstyr eller erstatning eller tilslutning af andre forbindelseskabler og udstyr end det, der er specificeret af QIAGEN GmbH, Tyskland. Afhjælpning af interferens forårsaget af sådanne uautoriserede ændringer, erstatninger eller tilslutninger vil være brugerens ansvar.

## EU-overensstemmelseserklæring

Juridisk fabrikant navn og adresse QIAGEN GmbH QIAGEN Strasse 1 40724 Hilden Tyskland

Bedes du anmode om en up-to-date Overensstemmelseserklæring fra QIAGEN Technical Services.

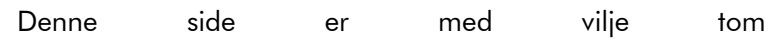

# Appendiks B

# Analyse-design og validering

## Analyse-design

Pyrosekvenseringsanalyser kan designes vedd hjælp af den seneste version af PyroMark Assay Design Software (ADSW). Programmet genererer automatisk primer-sæt, som omfatter både PCR og sekvenseringsprimere. Hvert primer-sæt får tildelt en kvalitets-score baseret på flere parametre, der er specifikke for pyrosekvenserngsanalyse. Kontroller, at du bruger den korrekte analysetype i PyroMark ADSW. Vi anbefaler brug af QIAGEN IVD-mærkede analyser til pyrosekvensering, som omfatter alle nødvendige optimerede primere.

# **PCR**

Til PCR-amplifikation anbefaler vi at bruge PyroMark PCR Kit (QIAGEN), som er specifikt optimeret til pyrosekvenseringsanalyse og muliggør stærkt specifik og objektiv amplifikation af skabelon-DNA til forskellige pyrosekvenseringsapplikationer, såsom mutationsdetektion, SNP-analyse, methylerings-analyse og basekald. Det passende master-mix format muliggør specifik amplifikation af forskellige startmaterialer, såsom genomt DNA fra en række forskellige arter og bisulfit-konverteret DNA, via blot én protokol.

### PCR-primere

En af primerne skal være biotin-mærket for at muliggøre immobilisering til streptavidin-belagte kugler (Streptavidin Sepharose High Performance; GE Healthcare) under klargøringen af en enkelt-strenget DNA-skabelon. Retningen af analysen kan enten være fremad eller bagud. Hvis der designes primere med PyroMark ADSW, er den primer, der skal biotinyleres, angivet.

Den biotinylerede primer skal være oprenset via HPLC eller en ligeværdig procedure, da frit biotin vil ´konkurrere med det biotinylerede PCR-produkt om bindingssteder på de streptavidin-belagte Sepharose-kugler.

#### Amplicon-længde

Den optimale amplicon-længde for pyrosekvenseringsanalyser er mellem 80 og 200 bp, selv om produkter på op til 500 bp kan fungere udmærketl. Amplicons til CpG-analyser skal ideelt være kortere end 200 bp.

#### Sekvenseringsprimer

Design sekvenseringsprimere ved hjælp af PyroMark ADSW. Ved design af en InDel-analyse anbefales det stærkt, at sekvenseringsprimeren ligger nogle få baser før den variable position. Vi anbefaler brug af QIAGEN IVD-mærkede analyser til pyrosekvensering, som omfatter alle nødvendige optimerede primere.

### PCR-opsætning

PCR-reaktioner på 25  $\mu$ l opsættes ved hjælp af PyroMark PCR-kit. Sørg for at følge de anvisninger, der findes i *PyroMark PCR Handbook.*

Kør PCR ved den optimale hærdningstemperatur i 45 cykler. Hvis der bryges færre cykler, kan det give utilstrækkeligt resultat óg medføre baggrundsproblemer i pyrosekvenseringsreaktioner på grund af for megen ubrugt biotinyleret primer.

PCR-produktet skal give et stærkt bånd med et minimum af overskydende primere ved analyse på en agarose-gel.

#### Startskabelon

Resultatet og kvaliteten af PCR-product påvirkes af såvel kvaliteten som kvantiteten af nucleinsyre-startskabelonen. Dette gælder især for amplifikation af lange områder af

DNA, der er blevet fragmenteret af bisulfit-behandling eller ekstraheret fra paraffin-indesluttet materiale.

### Kvalitet af startskabelon

Da PCR bestå af flere omgange af enzymatiske reaktioner, er det mere følsomt over for urenheder som proteiner, phenol/chloroform, salte, ethanol, EDTA og andre kemiske opløsningsmidler end ettrins enzym-katalyserede processer. QIAGEN tilbyder en komplet serie nucleinsyrepræpareringssystemer, som sikrer skabeloner af højeste kvalitet til PCR. Disse omfatter QIAprep®- systemet til hurtig plasmid-oprensning, QIAamp® og DNeasy® systemerne til hurtig oprensning af genomt DNA og virale nucleinsyrer samt RNeasy®- systemet til RNA-præparering ud fra en række forskellige kilder. For yderligere oplysninger om QIAprep-, QIAamp-, DNeasy- og RNeasy-produkterne, kontakt en af vores tekniske serviceafdelinger (se bagsiden) eller besøg www.qiagen.com.

#### Kvalitet af startskabelon ved udførelse af CpGanalyser

Kritiske parametre for en vellykket PCR ved hjælp af bisulfitbehandlede DNA-skabeloner omfatter komplet bisulfitkonvertering og DNA-fragmenter, der er tilstrækkeligt lange til PCR. EpiTect® Bisulfit-kit er en hurtig og pålidelig procedure til effektiv bisulfit-konvertering, og en unik DNA Protect Buffer forebygger DNA-fragmentering under bisulfitkonverteringsreaktionen. For yderligere oplysninger om EpiTect-produkterne, kontakt en af vores tekniske serviceafdelinger (se bagsiden) eller besøg www.qiagen.com.

### Mængde af startskabelon

En primers hærdningseffekt på skabelonen er en vigtig faktor i PCR. På grund af reaktionens termodynamiske karakter påvirker forholdet mellem primer og skabelon i høj grad 'PCR's specificitet og effektivitet og bør oprimeres empirisk. Hvis der bruges for lidt skabelon, vil primerne muligvis ikke kunne finde deres komplementære sekvenser. For meget skabelon kan medføre utilstrækkelig priming.

### PCR-optimering

PyroMark PCR-kittet vil give tilfredsstillende resultater i de fleste tilfælde. Men hvis der kræves en højere Mg<sup>2+</sup> koncentration, anbefaler vi at bruge 25 mm  $MgCl<sub>2</sub>$  der medfølger i kittet.

Den anbefalede afhærdningstemperatur er 60 °C og 56 °C for henholdsvis genomt DNA og bisulfit-behandlet DNA, når der bruges PyroMark ADSW 2.0.

Tilsætning af Q-Solution® (medfølger i PyroMark PCR-kittet) kan forbedre PCR-resultatet og specificiteten for vanskelige skabeloner, der for eksempel har en høj grad af sekundær struktur eller skabeloner, der er rige på GC.

For alle PCR-optimeringstests analyseres 5  $\mu$ l af en 25  $\mu$ l PCR på en agarosegel, og der tilsigtes et stærkt specifikt bånd med et minimum af overskydende primere.

Se *PyroMark PCR Handbook* for yderligere fejlfinding.

#### Ligelig amplifikation af begge alleler i AQ- og CpGanalyser

Pålidelige resultater i kvantifikationsanalyser afhænger af ligelig amplifikation af begge alleler, og dette skal omhyggeligt testes.

For at sikre ligelig amplifikation i en CpG-analyse, kan umethyleret DNA blandes med stigende andele af komplet methyleret DNA. Vi anbefaler at bruge EpiTect Control DNA'er, som giver bisulfit-behandlet komplet methyleret og umethyleret DNA i brugsklare opløsninger. Regressionsanalyse af frekvensen af en allele målt i PyroMark Q24 MDx som funktion af den indsatte (forventede) allele, bør give en  $\mathbb{R}^2$  værdi på over 0,9.

For en AQ-analyse kan allele-varianterne inklusive den variable position, blandes i forskellige forhold svarende til proceduren for en CpG-analyse. Hvis den variable position i en AQ-analyse er en SNP, er den nemmeste måde at teste

for ligelig amplifikation at sammenligne spidshøjderne fra en heterozygot. Hvis SNP er repræsenteret ved enkeltbaseindbindinger, f.eks., AAC/TGG, bør de to alleler (C og T-spidser) give spidser af samme højde. En InDel-heterozygot bør give 50 % deletion.

### Prøveklargøring

Brug 5–20  $\mu$ l af en 25  $\mu$ l PCR til immobilisering til Streptavidin Sepharose High Performance (GE Healthcare) i henhold til anvisningerne i Afsnit [5.3.3.](#page-40-0) Dette vil svare til cirka 0,5–4 picomol af PCR-produktet, afhængigt af PCReffekten.

Bemærk: Når der bruges PyroMark PCR-kit, giver 5–10 µl af PCR-produktet i de fleste tilfælde tilfredsstillende pyrosekvenseringsresultater. Dette volumen skal justeres for at opnå enkelte spidshøjder på mindst 40 RLU i Pyrogrammet.

### Pyrosekvenseringsanalyse

Benyt standard-indstillinger i softwaren til alle analyseopsætninger, medmindre andet er angivet.

# Analyseopsætning

### AQ- og CpG-analyser

Når der oprettes en AQ- eller CpG-analyse, skal den sekvens, der skal analyserss, indeholde et tilstrækkeligt antal baser til at generere mindst fem ikke-variable referencespidser. Ved InDels bør der inkluderes nogle få reference-spidser før den variable position.

Hvis sekvenseringsprimeren er placeret ved siden af den position, der skal analyseres, skal man inkludere en del af den sekvens, der følger efter den variable position, i "Sequence to Analyze" tekstboksen. Kontroller, at den sidste base i tekstboksen ikke er del af den variable position.

Der genereres automatisk tomme dispensationer af softwaren; disse fungerer som indbyggede kvalitetskontroller for analysen. Udeluk aldrig de tomme dispensationer, da de fungerer som fremragende indikatorer for uspecifik nukleotide-indbinding. Ved manuel generering af en dispensationsrækkefølge medtages et egnet antal tomme dispensationer. Start om muligt dispensationsrækkefølgen med en tom dispensation og hav mindst samme antal tomme dispensationer som antallet af variable positioner.

Læg mærke til tips og advarsler, der er angivet med det røde ikon, og foretag passende ændringer, når ikonet vises.

#### Bisulfitbehandlingskontroller i CpG-analyser

Ved oprettelse af en CpG-analyse anbefales det at tilsætte bisulfit-behandlingskontroller. Cytosiner, der ikke følges af et Guanin, angivet som orange T'er i PyroMark ADSW, skal konverteres fuldt ud til Thymin under bisulfit-behandling og kan derfor benyttes som kontroller for reaktionen. Når der oprettes en CpG-analyse i PyroMark Q24 MDx-software, angiver softwaren mulige dispensationer som kontroller for bisulfit-behandlingsreaktionen. Den originale sekvens (før bisulfit-behandlingen) kan anføres i analysen og bruges til at se, om de foreslåede bisulfit-kontroller er C'er konverteret til T'er (læs som G'er og A'er i en omvendt analyse) og hvorvidt de er egnede som kontroller. De foretrukne kontroller er de dispensationer, der er placeret i begyndelsen af sekvensen og/eller repræsenterer enkeltbase-indbindinger.

### SQA-analyser

Erfaring med sekvensering af store antal skabeloner tyder på, at dispensationsrækkefølgen n(CTGA) gennemsnitligt giver den bedste sekvenseringskvalitet. Individuelle skabeloner kan dog give bedre resultater ved andre dispenseringsrækkefølger.

Hvor det er muligt bør SQA-analyser, der involverer opløsning af forskellige sekvenser, være udformet sådan, at opløsningen ikke afhænger af nøjagtig sekvensering af homopolymerer. Det kan desuden være praktisk at have nogle få kendte baser i begyndelsen af sekvensen, helst

enkeltspidser. Disse kan bruges som referencespidser til at hjælpe ved indstillingen af spidsniveauer i vanskelige analyser.

Sørg for, at den første DNA-prøve er ren, eller at analysen er i stand til kun at specifikt amplificere og/eller sekvensere en målsekvens i prøven. Ellers kan analysen generere en blandet sekvens, der ikke kan analyseres.

Læg mærke til tips og advarsler, der er angivet med det røde ikon, og foretag passende ændringer, når ikonet vises.

### Validering af en ny analyse

### Kontroller

Alle nye analyser skal valideres af brugeren. Benyt en reference-DNA-prøve ved afprøvning af en ny analyse og sørg for, at der anvendes passende analyseparametre i PyroMark Q24 MDx-softwaren. Interaktioner mellem primere eller løkker dannet på enkeltstrenget DNA, kan fungere som priming-områder for base-indbinding af DNA-polymerase. De efterfølgende kontroller bør inkluderes, når en analyse analyseres for første gang:

- **PCR** uden skabelon-DNA. Dette vil vise, om primerne interagerer for at give et baggrunds-signal i pyrosekvenseringsreaktioner.
- **PCR** med skabelon-DNA men uden sekvenseringsprimer. Dette vil vise, om skabelonen kan gå tilbage til sig selv og give et baggrunds-signal i pyrosekvenseringsreaktioner.
- Sekvenseringsprimer uden noget PCR-produkt. Dette vil vise, om sekvenseringsprimeren kan danne kopier eller hårnåle og give et baggrunds-signal i pyrosekvenseringsreaktioner.
- Biotinyleret primer uden noget PCR-produkt. Dette vil vise, om den biotinylerede primer kan danne kopier eller hårnåle og give et baggrunds-signal i pyrosekvenseringsreaktioner.

 Sekvenseringsprimer og biotinyleret primer sammen uden PCR-produkt. Dette vil vise, om sekvenseringsprimeren og den biotinylerede primer kan danne kopier og give baggrunds-signal i pyrosekvenseringsreaktioner.

Pyrogrammer fra disse kontroller bør ikke vise nogen tydelig spids efter tilsætning af nukleotid.

#### Kvalitetsvurdering

Brugeren vil blive advaret, hvis noget i analysen kan reducere kvaliteten af det resultat, der gives af analysesoftwaren. Det ultimative mål for en vel-optimeret analyse er, at alle variable positioner i en AQ- eller CpGanalyse, eller sekvensen i kvalitetskontrolvinduet for en SQAanalyse, har kvalitetsvurderingen "Passed" (godkendt) ved brug af standard- eller strengere analyseparametre. Sådanne resultater vil blive vist i blåt i kvalitetsbjælken i brønden efter analysen. Resultater af ringere kvalitet indikeres som "Check" (kontroller - i gult) eller "Failed" (ikke godkendt - i rødt) sammen med fejlmeddelelserne.

### Analyseresultater

For prøver og positive kontroller sigtes mod:

- Tilstrækkelge signalintensiteter. Sigt mod en enkelt spidshøjde på mindst 40 RLU.
- **Ingen baggrund i tomme dispensationer.**
- $\blacksquare$  Ingen baggrund i variable positioner (AQ og CpG)
- Forventet referencesekvensmønster (AQ og CpG)
- Alle positioner (AQ og CpG) og kvalitetskontrolvindue (SQA) med kvalitetsvurderingen "Passed".

Kvalitetsvurderingerne for AQ- og CpG-analyser er baseret på såvel sekvenskontekst som resultaterne i de analyserede positioner. Afvigelser fra denne indbyggede kvalitetskontrol vises som advarsler i området "Well Information".

Analyseresultaterne for SQA-analyser er baseret på udseendet af spidserne i pyrogrammet relateret til spidshøjdeniveauer skønnet af softwaren.
Inkludering af kendte baser i SQA-analyser kan forbedre estimeringen af spidshøjdeniveau.

Denne side er med vilje tom

## Appendiks C

#### Ansvarsklausul

QIAGEN vil blive frigjort fra alle forpligtelser under garantien i tilfælde af, at reparationer og modifikationer udføres af andre personer end deres eget personale, bortset fra tilfælde, hvor firmaet har givet sit skriftlige samtykke til udførelse af sådanne reparationer eller modifikationer.

Alle materialer, der udskiftes under denne garanti, vil kun være dækket af garantien i varigheden af den oprindelige garantiperiode og i ingen tilfælde ud over den oprindelige udløbsdato for den oprindelige garanti, med mindre det er bemyndiget på skrift af en embedsmand fra firmaet. Udlæsnings-anordninger, interface-anordninger og tilhørende software vil kun være dækket af garantien i den periode, der gives af den oprindelige producent af disse produkter. Repræsentationer og garantier, der gives af personer, herunder medarbejdere ved QIAGEN, der ikke er i overensstemmelse med eller er i konflikt med betingelserne i denne garanti, vil ikke være bindende for firmaet, med mindre de er nedfældet i skrift og godkendt af en embedsmand fra QIAGEN.

Denne side er med vilje tom

## Indeks

## **A**

Administration backup PyroMark Q24 files, 5-35 instrument, 5-1 Advarsler, 1-1 Analyse former, 5-28 opstilling, 5-4 rapporter, 5-31 software, 3-6 Analyze a run, 5-27 Assay design and validation, 1 setup, 5

## **B**

Backup af PyroMark Q24 files, 5-35 Bortskaffelse af affald, 5

### **C**

Copy log files, 5-2

#### **D**

Driftsprocedurer, 5-1

#### **F**

Farver kvalitetsvurderinger, 5-29 methyleringsniveauer, 5-30 Fejlfinding, 7-1 Forlade en kørsel, 5-24 Forsigtighedsforanstaltninger, 1-1

#### **I**

Installation analyse-software, 4-3

krav til jording, 4-3 krav til lokaliteten, 4-1 strømkrav, 4-2 system, 4-1

#### **K**

Kontrol kølemiddelstand, 5-34 systemets ydeevne, 6-1 Kontroller korrekt installation og funktion, 7-8 Kopi ikke gemte kørsler, 5-1 nyligt gemte kørsler, 5-2 Kørsel afslutning og nedlukning, 5-32 behandling, 5-19 forlade, 5-24 opstillning, 5-4 overvågning, 5-23 Kvalitetsvurderinger, 5-29

#### **O**

Opgrader instrument-software, 5-3 **Opgradering** analyse-software, 4-3 **Opstilling** analyse, 5-4 kørsel, 5-4

#### **P**

PCR, 1 optimization, 4 setup, 2 Prøveklargøring, 3-6, 5-9 PyroMark Q24, 3-4 PyroMark Q24-princip, 3-3 Pyrosekvenserings-princip, 3-1

## **Q**

Quality assessments, 9

## **R**

Rengøring instrument, 6-2 reagensbeholder, 5-25 vakuum-arbejdsstation, 6-5 varmeblok og lysguider, 6-3 Run analysis, 5-27

## **S**

Servicering, 6-1 Set up assay, 5 PCR, 2 Sikkerhedsinformation, 1-1 Starting template, 2

## **T**

Teknisk assistance, 2-2 Tekniske data, 1 **Test** filterprober, 5-11 reagensbeholder, 5-25

## **U**

Udskiftning affaldsfilter, 6-10 filterprober, 6-7 gummitætning, 6-8 slanger, 6-9

## **V**

Vedligeholdelsesprocedurer, 6-1 Ventilation, 1-5, 4-2 Vis analyseresultater, 5-29

#### www.qiagen.com

**Australia Exercice-au@qiagen.com** Austria  $*$  techservice-at@qiagen.com Belgium  $*$  techservice-bnl@qiagen.com **Brazil**  $\blacksquare$  suportetecnico.brasil@qiagen.com **Canada E** techservice-ca@qiagen.com China ■ techservice-cn@qiagen.com **Denmark e** techservice-nordic@giagen.com Finland  $\blacksquare$  techservice-nordic@qiagen.com **France**  $\blacksquare$  techservice-fr@qiagen.com **Germany**  $\blacksquare$  techservice-de@qiagen.com Hong Kong  $\blacksquare$  techservice-hk@qiagen.com India · techservice-india@qiagen.com Ireland · techservice-uk@qiagen.com Italy  $\equiv$  techservice-it@qiagen.com Japan · techservice-jp@qiagen.com Korea (South) = techservice-kr@qiagen.com Luxembourg · techservice-bnl@qiagen.com **Mexico**  $\blacksquare$  techservice-mx@qiagen.com The Netherlands  $\equiv$  techservice-bnl@qiagen.com Norway **\*** techservice-nordic@qiagen.com Singapore  $\blacksquare$  techservice-sg@qiagen.com Sweden ■ techservice-nordic@qiagen.com Switzerland · techservice-ch@qiagen.com  $UK =$  techservice-uk@qiagen.com  $USA$  = techservice-us@qiagen.com

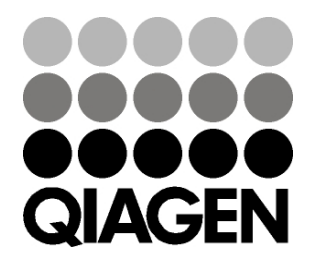

# 1063078DA 154012954 01/2016 Sample & Assay Technologies